# INDICE:

# 目录:

- AMMISSIONE (ENTRO IL 30 AGOSTO 2021) 2
- 
- 
- 
- 报名入学测验 (2021年8月30日前) p. 2
- 新生注册 (2021年10月31日前) p. 22
- 旧生注册 (2021年10月31日前) p. 29
- 费用说明 p. 46

# - IMMATRICOLAZIONE (ENTRO IL 31 OTTOBRE 2021) 22 - ANNI SUCCESSIVI AL PRIMO (ISCRIZIONE – ENTRO IL 31 OTTOBRE 2021) 29 - ELENCO TASSE: 46

# 1

# GUIDA PER iscrizioni

# CORSI TRIENNALI PER IL CONSEGUIMENTO DEL DIPLOMA ACCADEMICO DI PRIMO LIVELLO 本科三年制课程

# - AMMISSIONE (ENTRO IL 30 AGOSTO 2021) 报名入学测验 (2021年8月30日前)

## **ISCRIZIONE ONLINE**

Benvenuto nell'area di iscrizione online dell'Accademia di Belle Arti di Macerata, in questa sezione puoi iscriverti online per la prima volta oppure ri-iscriverti agli anni successivi al primo.

Questa iscrizione è l'unica possibile a partire dall'A.A. 2018-19 sia per i corsi di Diploma Accademico di Primo Livello che per i Corsi di Diploma Accademico di Secondo Livello.

## **ATTENZIONE**

## E' FONDAMENTALE LEGGERE ATTENTAMENTE LE GUIDE QUI SOTTO RIPORTATE PRIMA DI PROCEDERE ALL'ISCRIZIONE ONLINE

· Guida all'iscrizione al primo anno (Triennio/Biennio)

N.B.: Gli studenti che si iscrivono al primo anno triennio o gli studenti Extra EU che si iscrivono al primo anno bienno devono obbligatoriamente compilare la modulistica per l'esame di ammissione e inviarla alla segreteria didattica. -> QUI puoi scaricare il Mod.1 per l'esame di ammissione. <-

· Guida all'iscrizione agli anni successivi al primo (Triennio/Biennio)

SI RICORDA CHE L'ISCRIZIONE E' COMPLETA SOLO AL PAGAMENTO DELLE TASSE, QUINDI SEGUIRE LA PROCEDURA ED ESEGUIRE IL PAGAMENTO CONTESTUALMENTE.

# **IMPORTANTE:**

Disabilitate momentaneamente dal vostro browser web il blocco popup / ad.block perché alcuni messaggi del sistema appaiono come popup sulla pagina e quindi sarebbero non visibili con il blocco attivato.

Qui una guida per la disattivazione nei vari browser desktop: Google Chrome ---- Microsoft Edge ---- Apple Safari ---- Mozilla Firefox

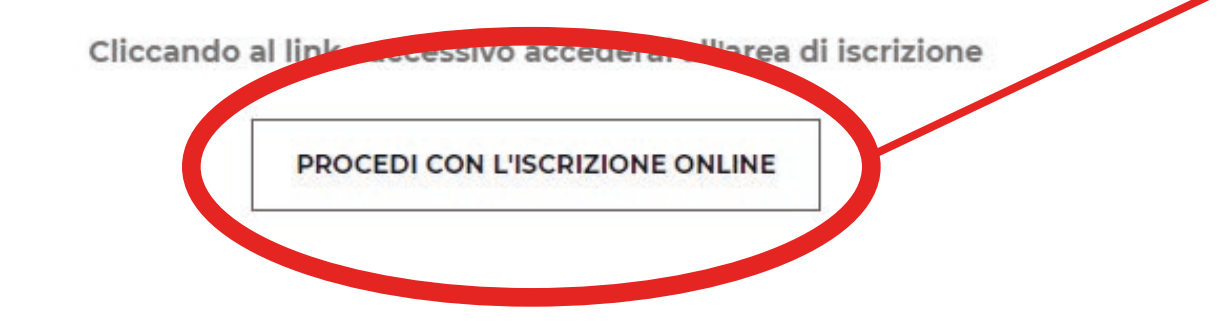

Dal sito www.abamc.it accedi alla sezione "SERVIZI STUDENTI" dal menu a tendina in alto a sinistra.

Una volta entrati cliccare sul pulsante "IMMATRICOLAZIONE / ISCRIZIONE ON-LINE".

Cliccare sul pulsante "PROCEDI CON L'ISCRIZIONE ONLINE".

进入www.abamc.it后, 点击 左上方选单的SERVIZI STUDENTI, 再点击IMMATRICOLAZIONE / ISCRIZIONE ON-LINE(线上新生注册/旧生注册), 最后点击 PROCEDI **CON L'ISCRIZIONE ONLINE** 

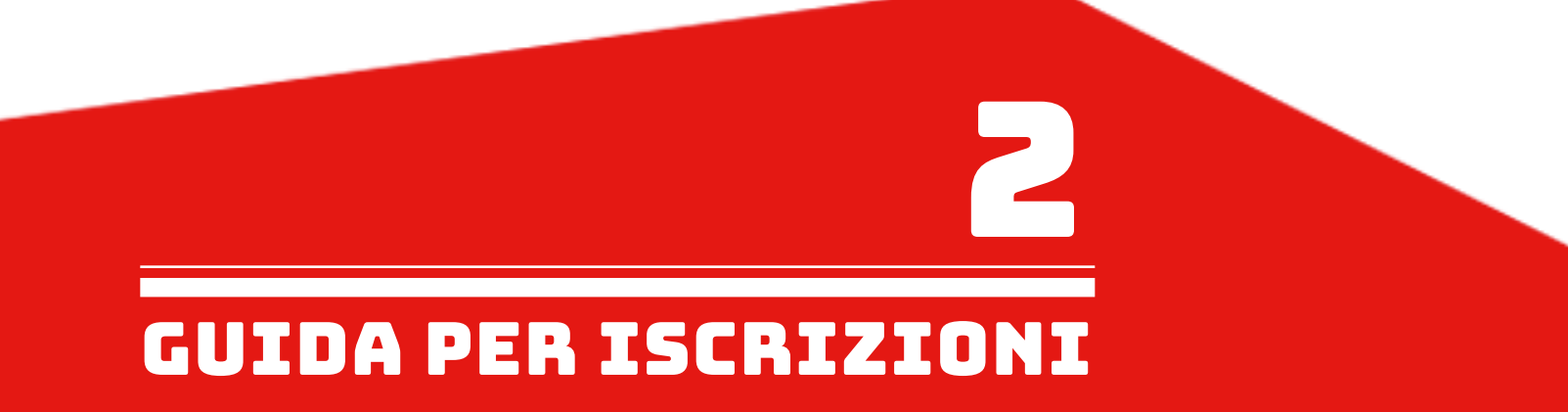

# Dopo essere stati reindirizzati a questa pagina ISIDATA cliccare su "Accademie". 进入ISIDATA网页后, 点击Accademie

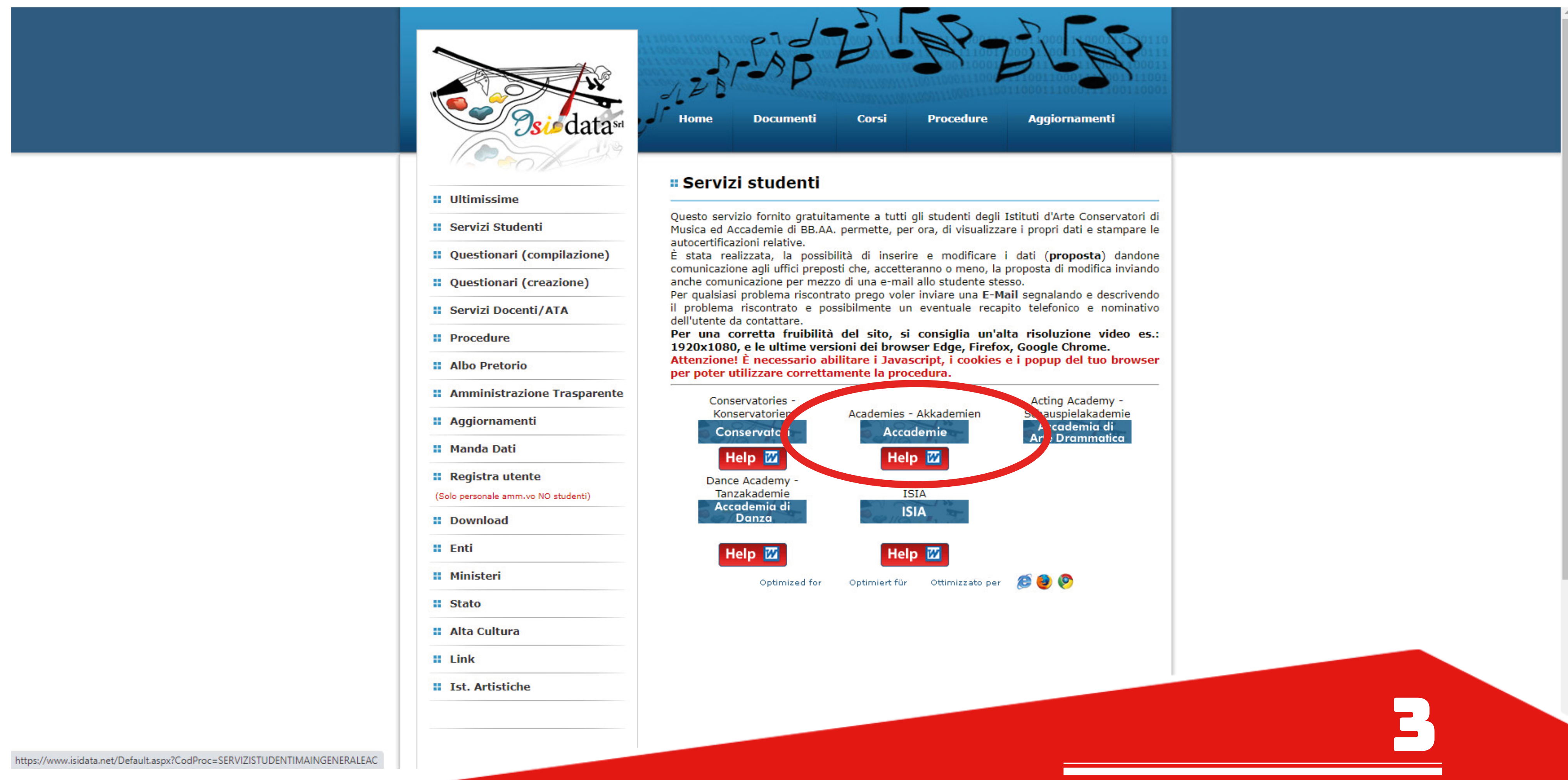

GUIDA PER iscrizioni

Cliccare il punto 1. "Inserimento domanda di AMMISSIONE". 点击1号项目: Inserimento domanda di AMMISSIONE

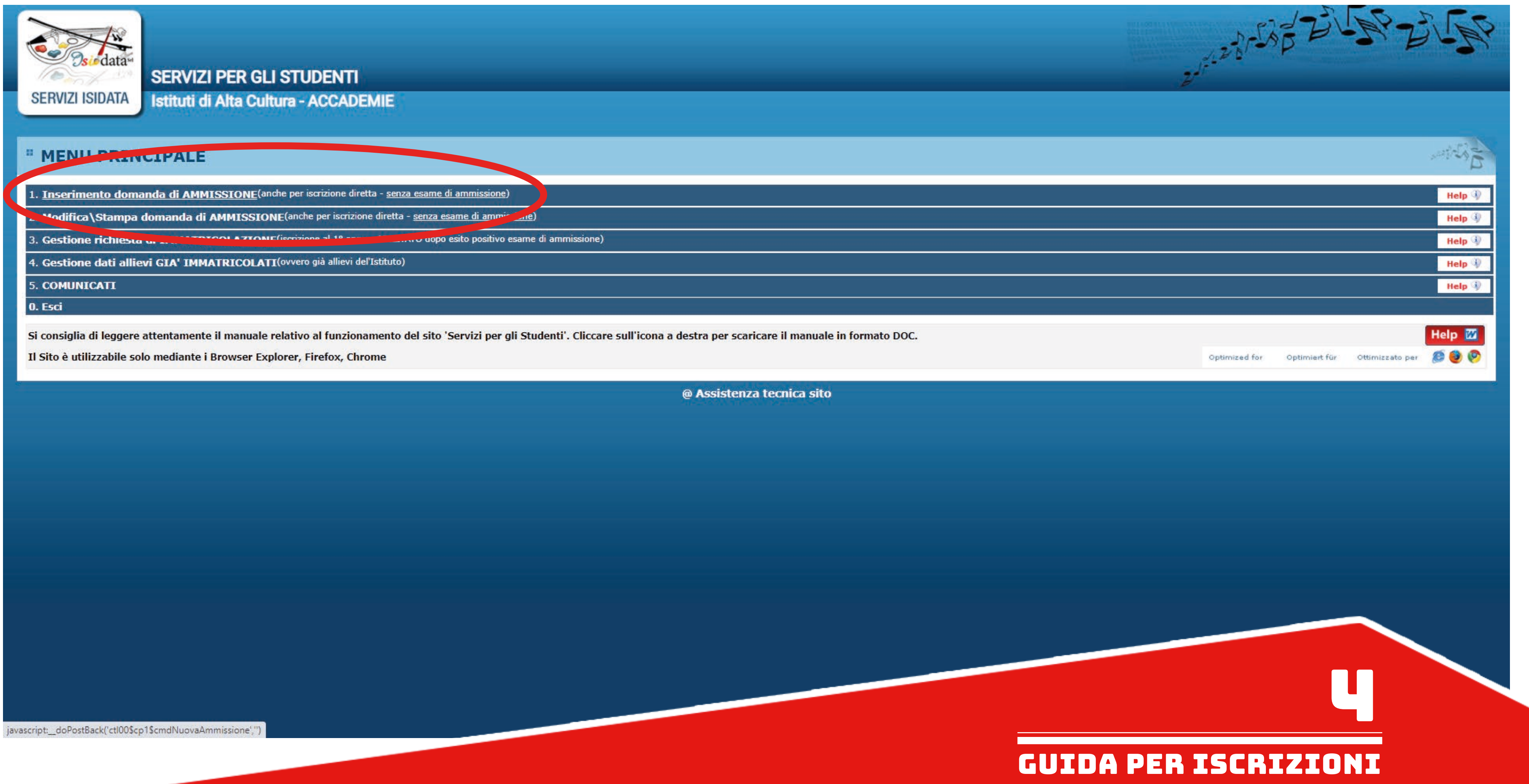

Selezionare "MACERATA" dal menu a tendina.

# 在选单里选Macerata

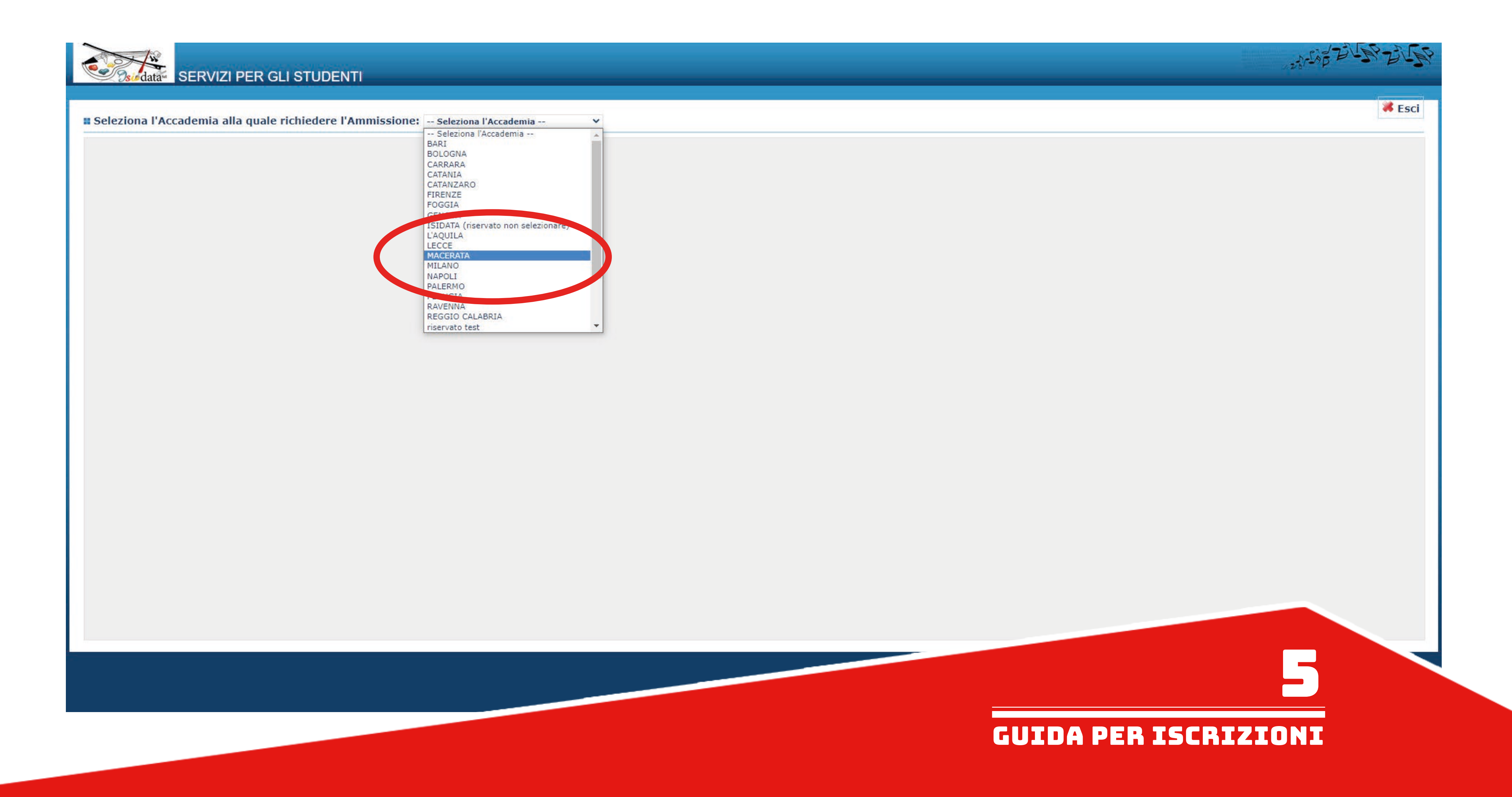

Compilare in maniera completa l'anagrafica della richiesta di ammissione.

填写完整的个人信息

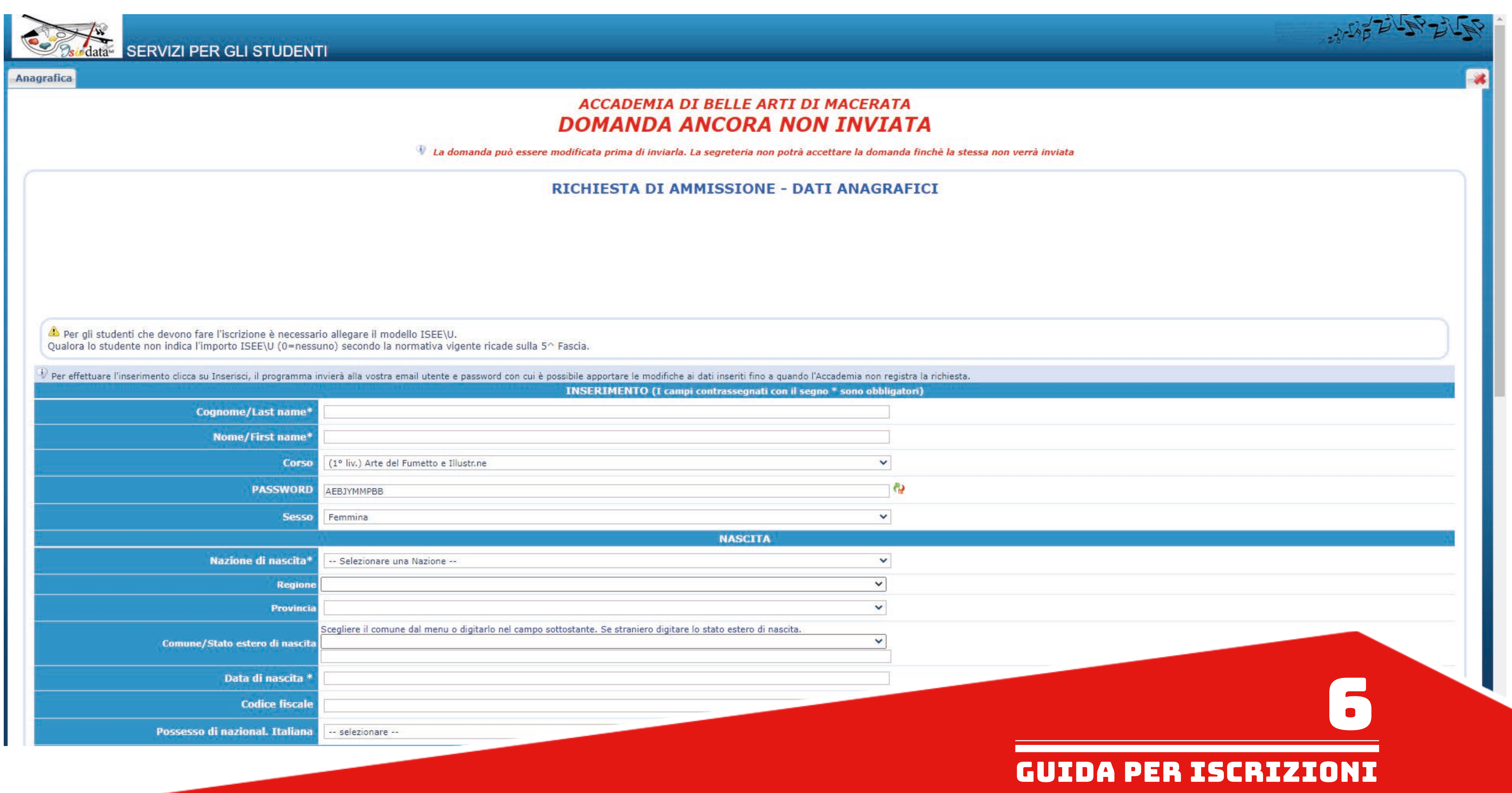

Ricordarsi di inserire i dati relativi all'ISEE nel caso si voglia presentarlo. 如果要提供ISEE (家庭收入证明) 资料, 请填写相关栏位, 不然请留空白. NB: è possibile allegare il modello ISEE anche in un secondo momento alla richiesta di immatricolazione, quindi è possibile lasciare i campi vuoti.

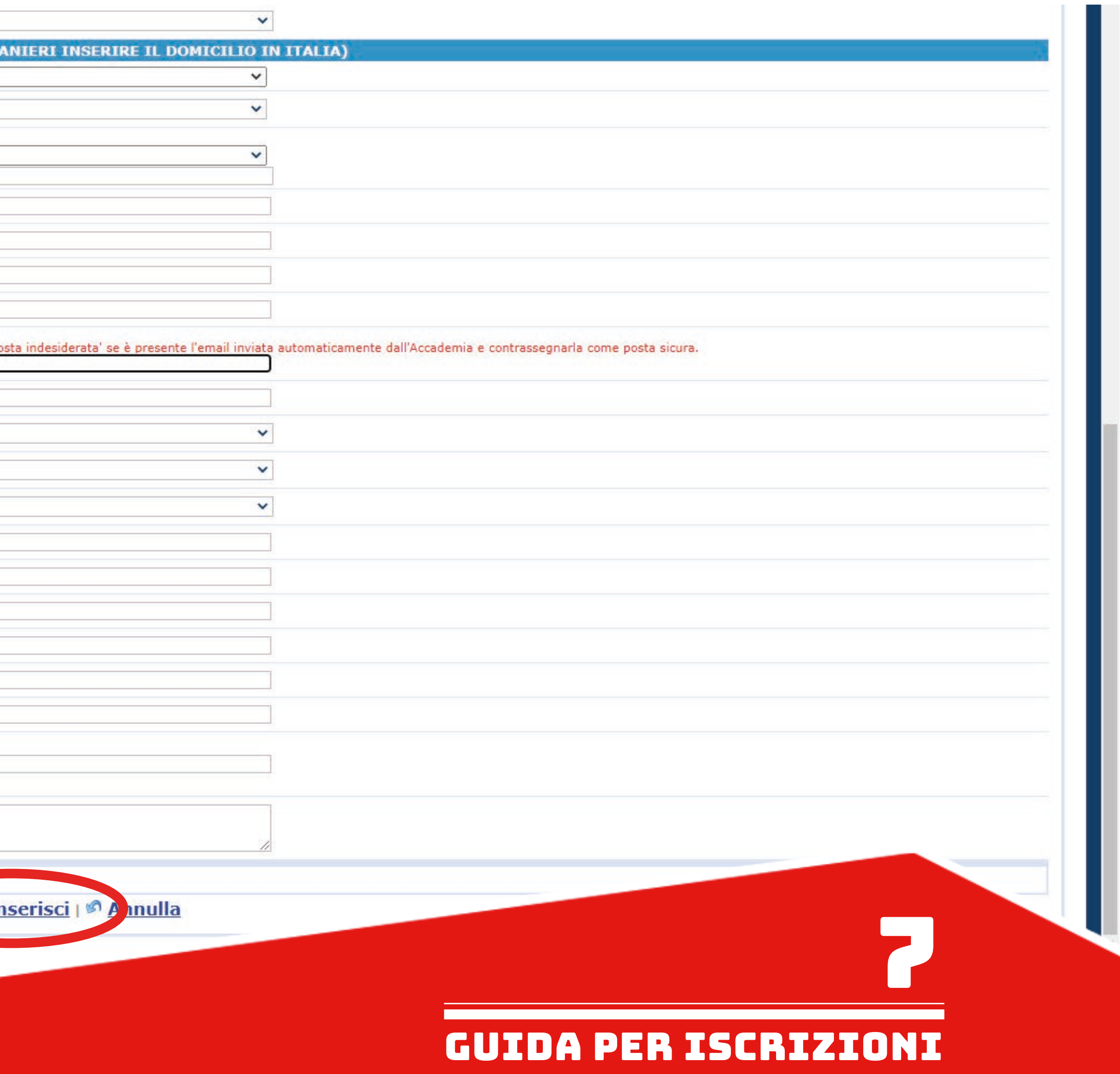

Alla fine della compilazione dell'anagrafica cliccare su "Inserisci"

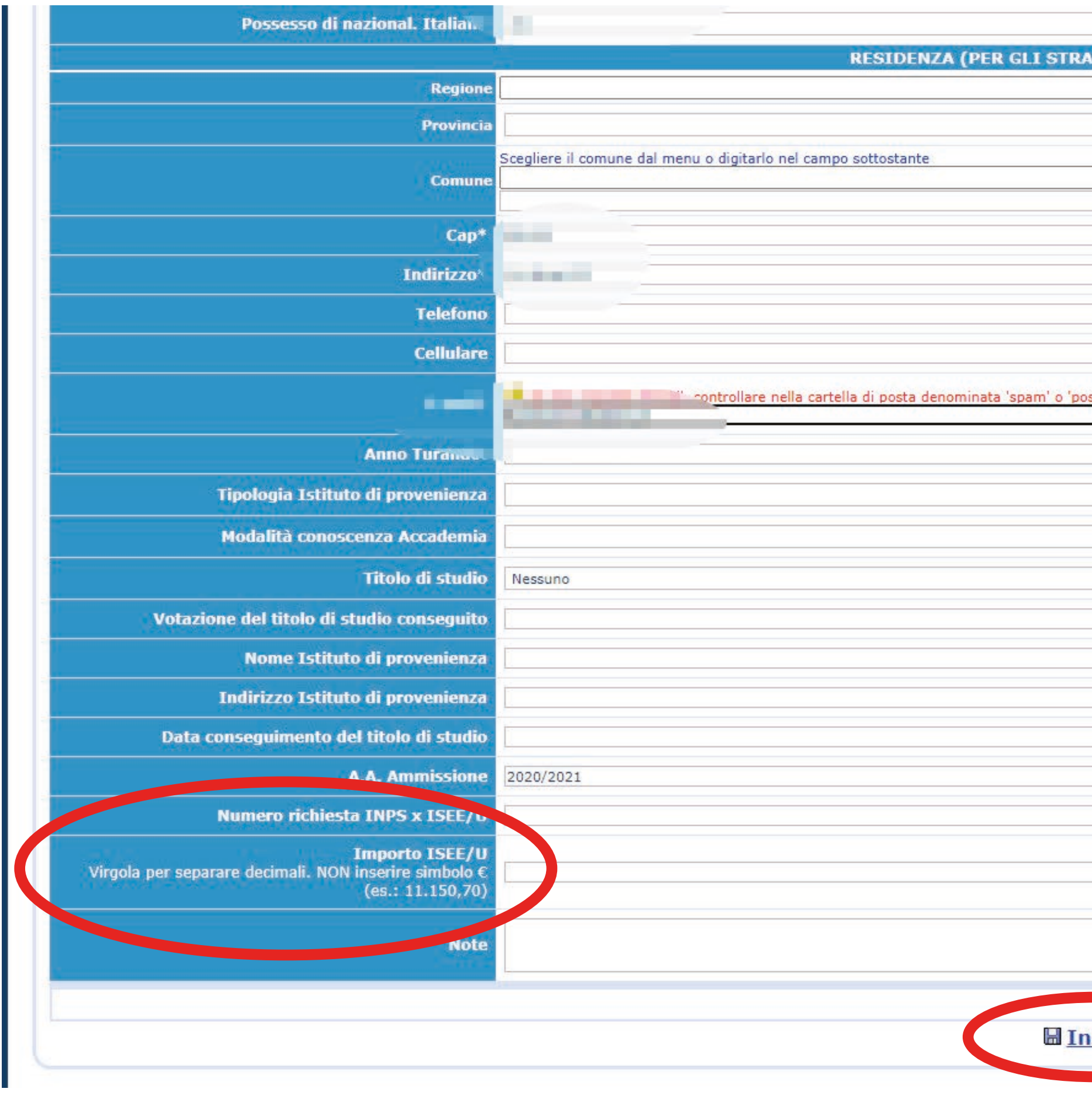

请注意: ISEE证明可以在办理入学之后再提交, 并暂时把ISEE栏位留空白. 填完个人信息后,点击Inserisci.

Una volta inserita la domanda questo sarà il messaggio di conferma che comparirà. 点击发送之后,会看到这样的确认文字.

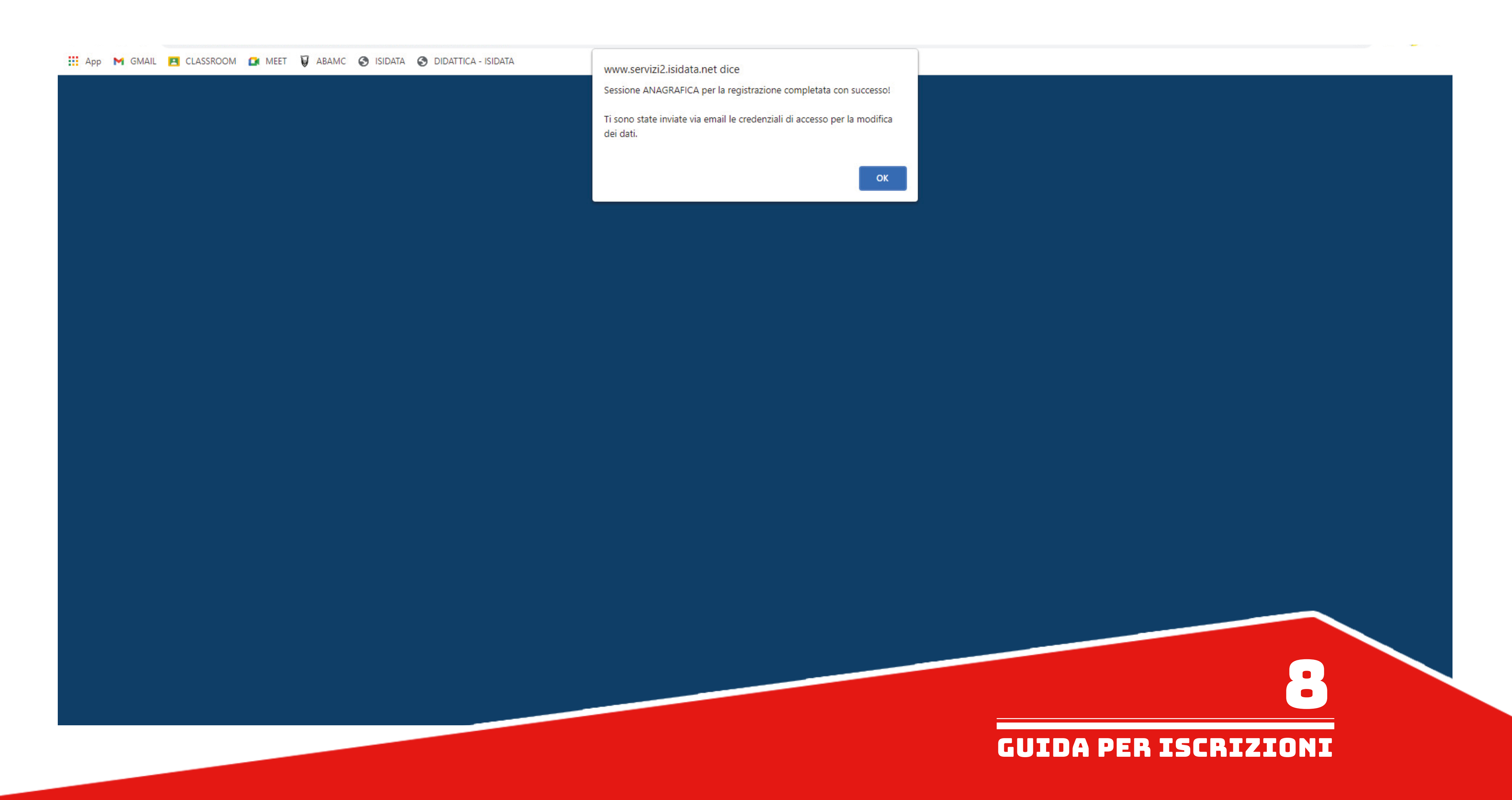

E' possibile modificare l'anagrafica nel caso di errori nella compilazione cliccando sul pulsante "Modifica".

La modifica deve venire accettata dalla segreteria.<br>如果有输入错误的地方, 个人信息可以更改, 请点击Modifica键来更改.<br>个人信息更改需要由秘书处确认才会生效.

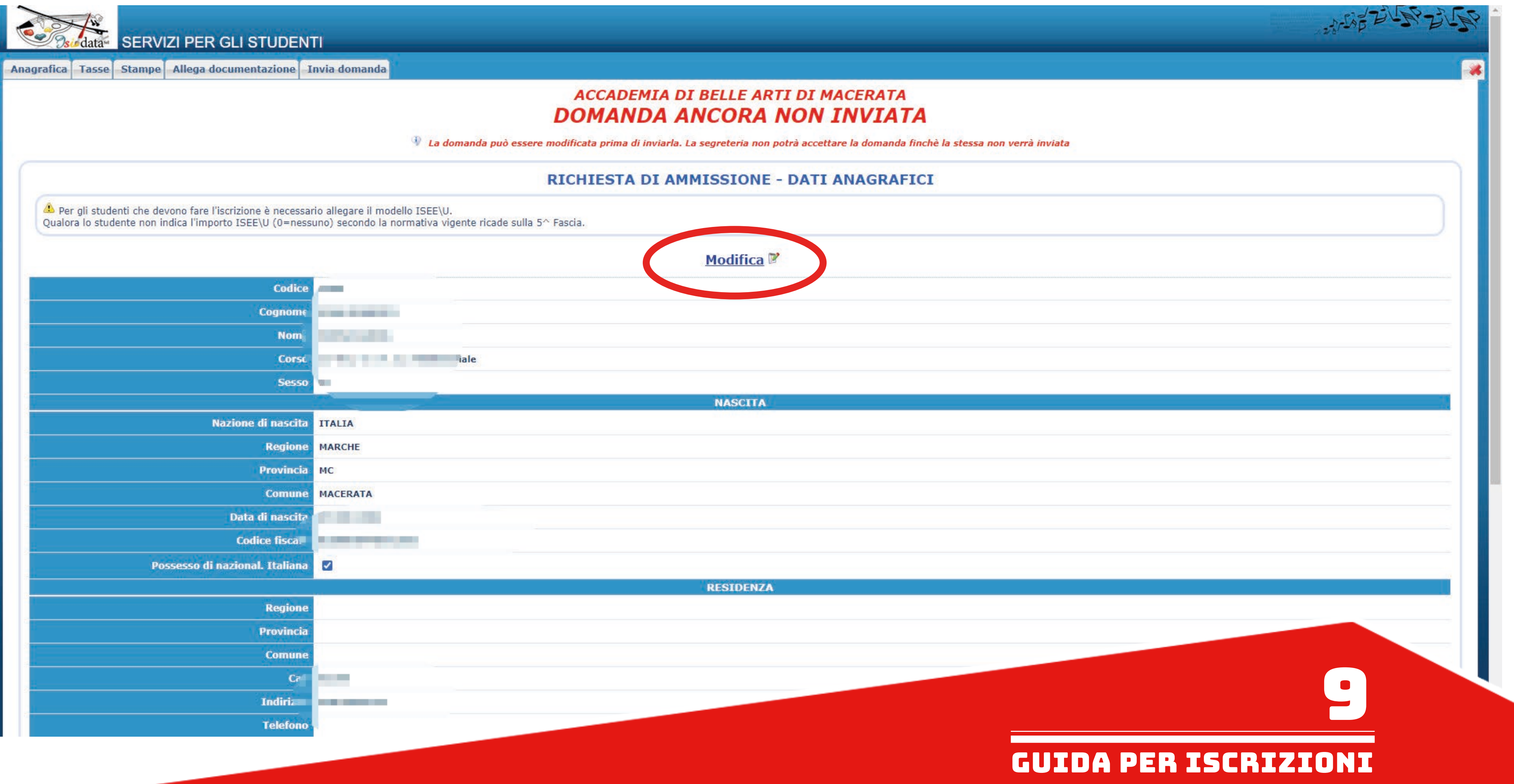

Nella sezione "Tasse" apparirà la tassa di €50,00 della prova di ammissione già inserita.

E' possibile inserire ulteriori tasse qualora ce ne fosse bisogno, come nel caso in cui si voglia frequentare il corso propedeutico (€80,00), tramite il pulsante "Inserisci una nuova tassa". 如果有需要(例如: 报名预备课程等), 在生成交费单前, 可以用Inserisci una nuova tassa来输入其它费用.

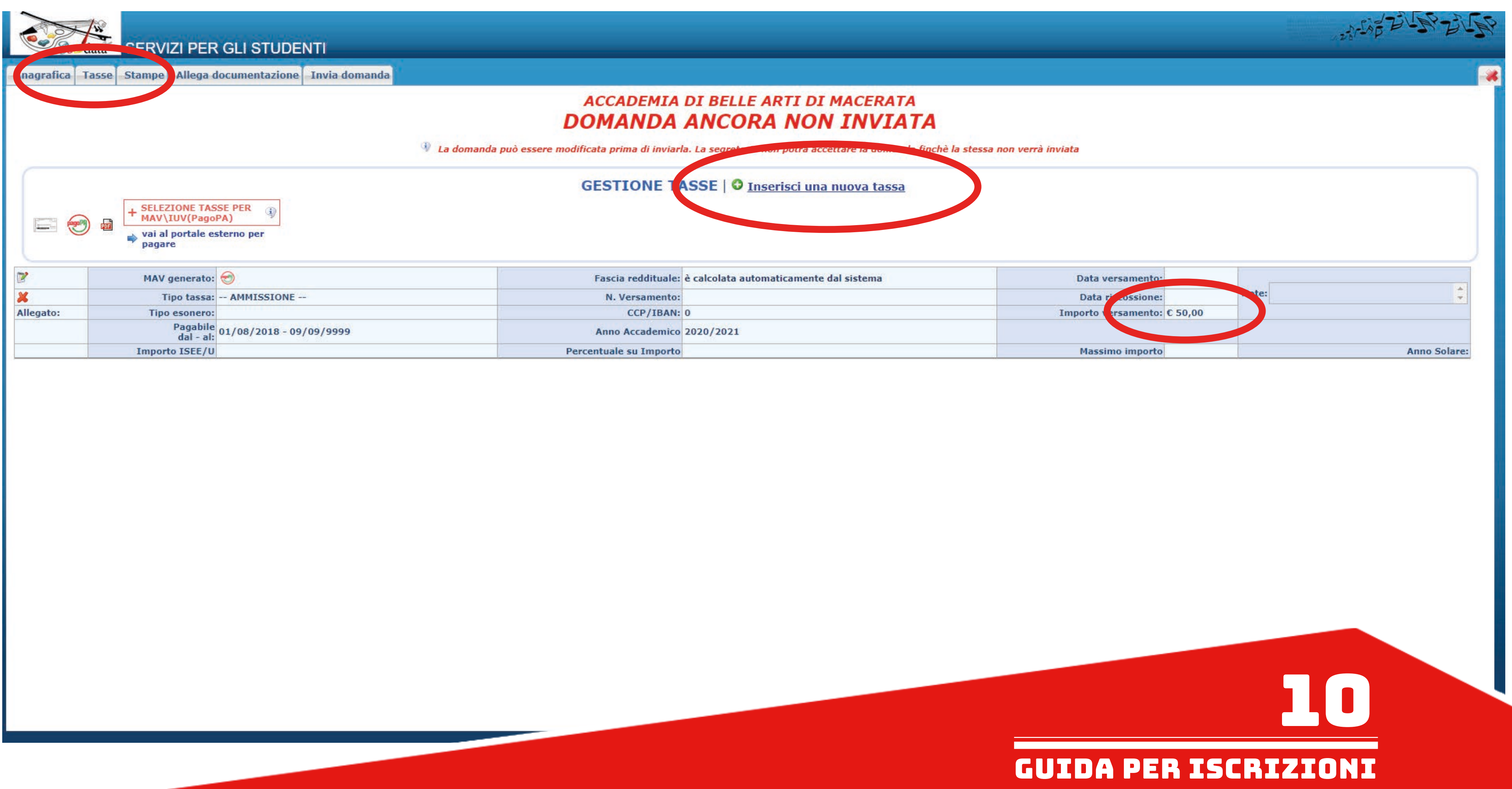

# 在Tasse(费用)项目,会看到预设的50欧元入学费.

# Selezionare l'eventuale tassa aggiuntiva o relativa ad altro corso da inserire dal menu a tendina. 如果要多交费用, 请从选单选择该费用.

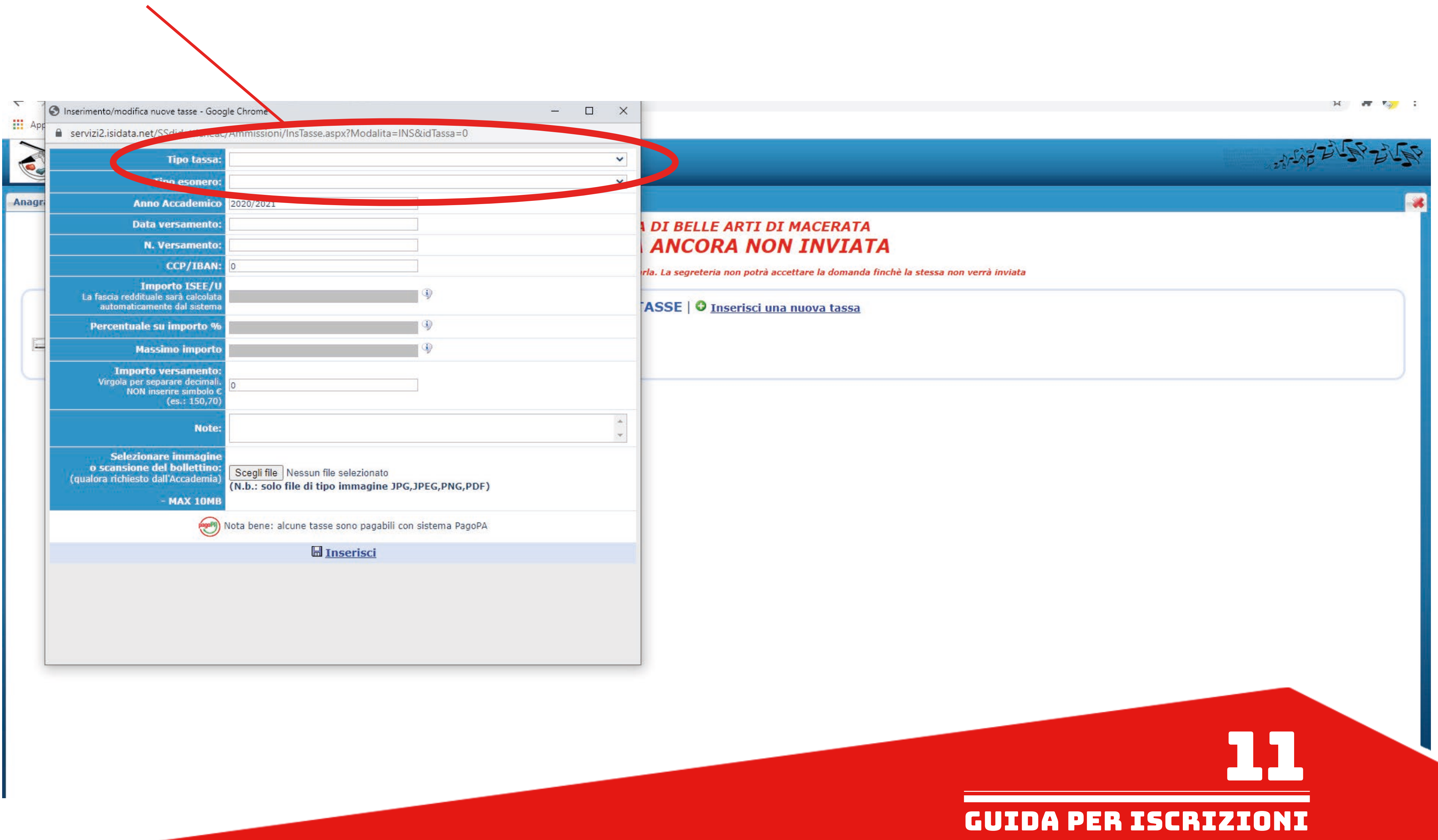

Una volta selezionata dall'elenco che apparirà, cliccare su "Inserisci". 随后,点击Inserisci来输入.

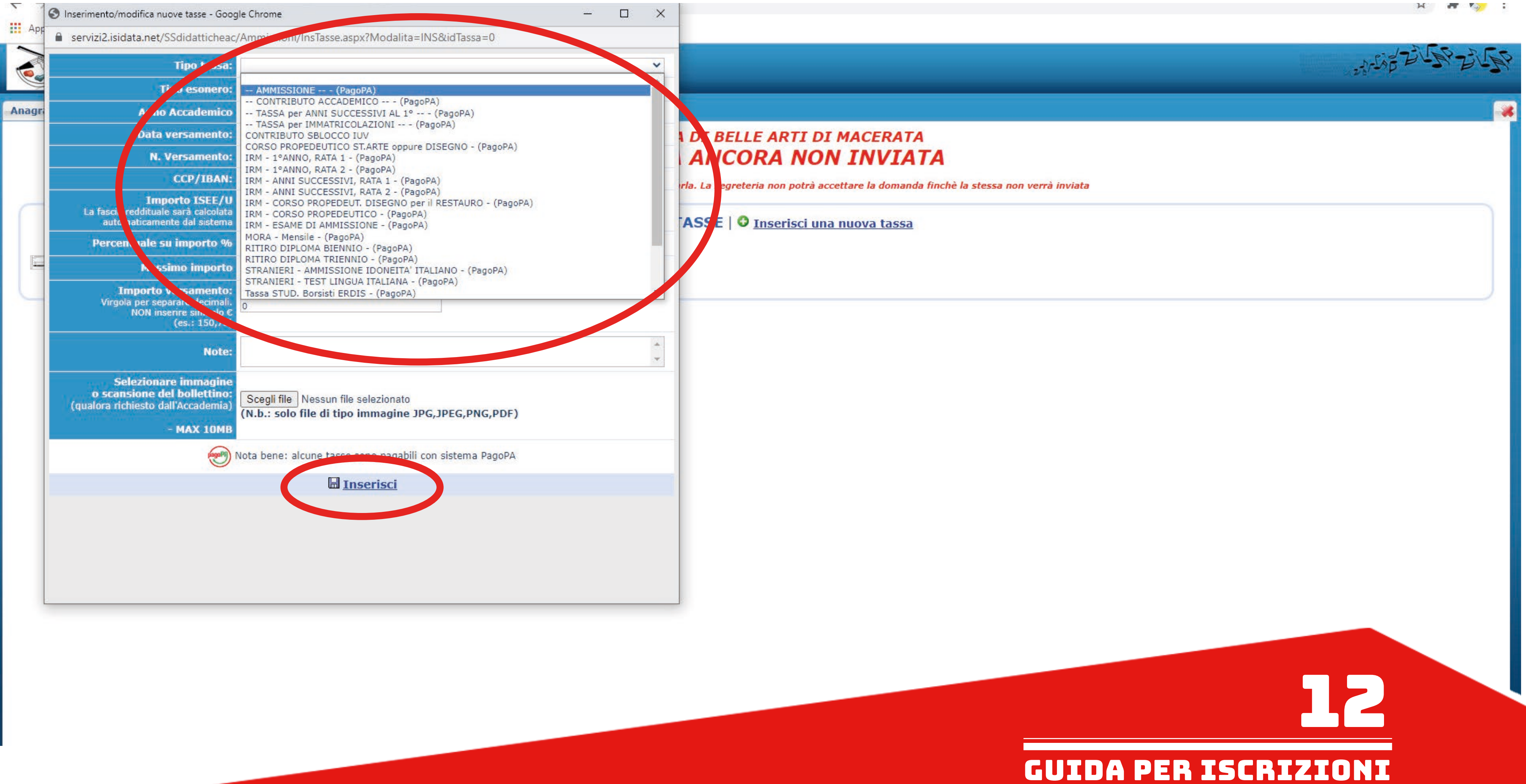

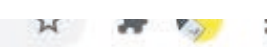

Una volta inserite tutte le tasse interessate procedere con la creazione del MAV tramite l'apposito pulsante. 输入所有费用之后,请点击下列按键开始制作交费单.

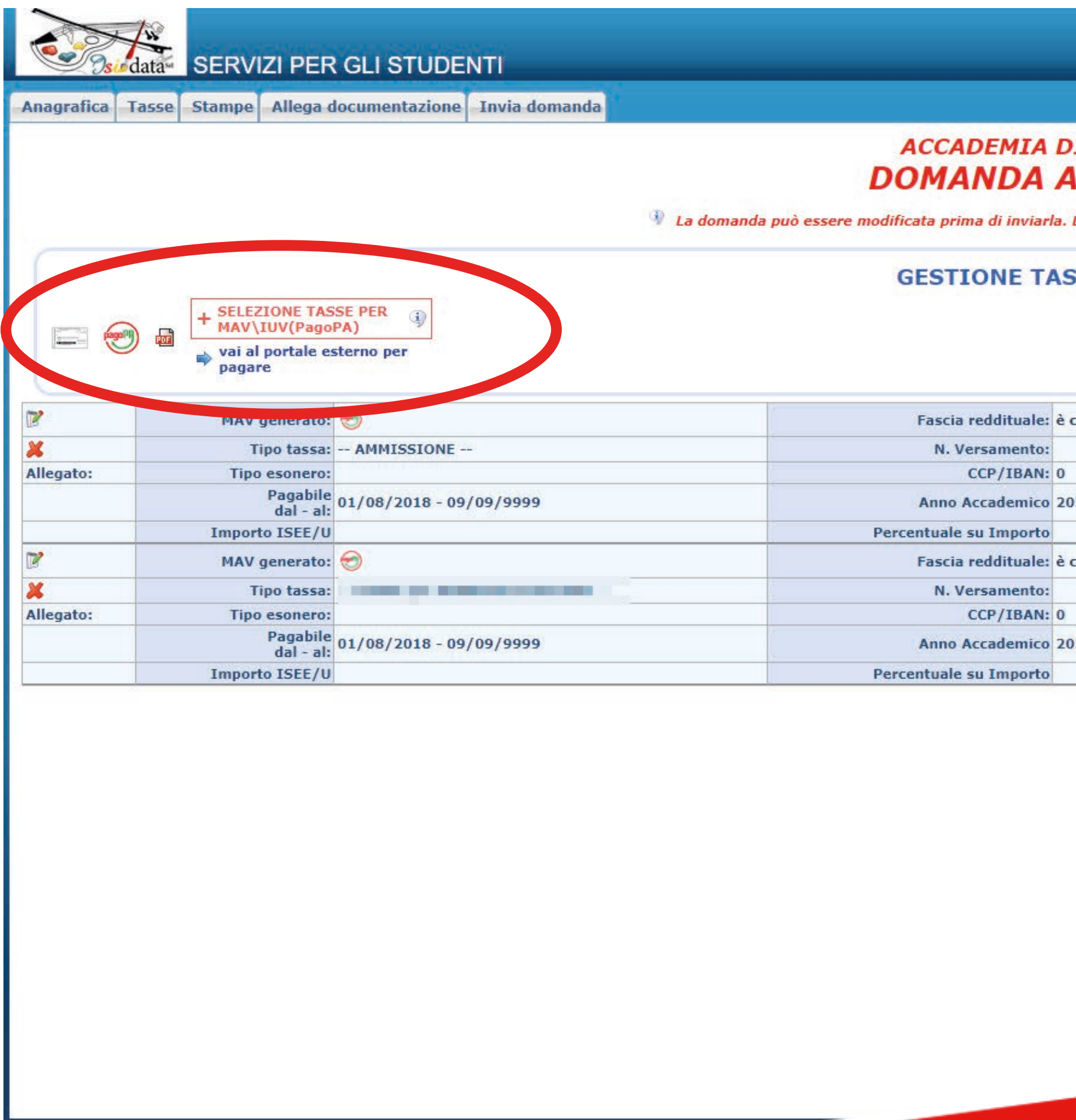

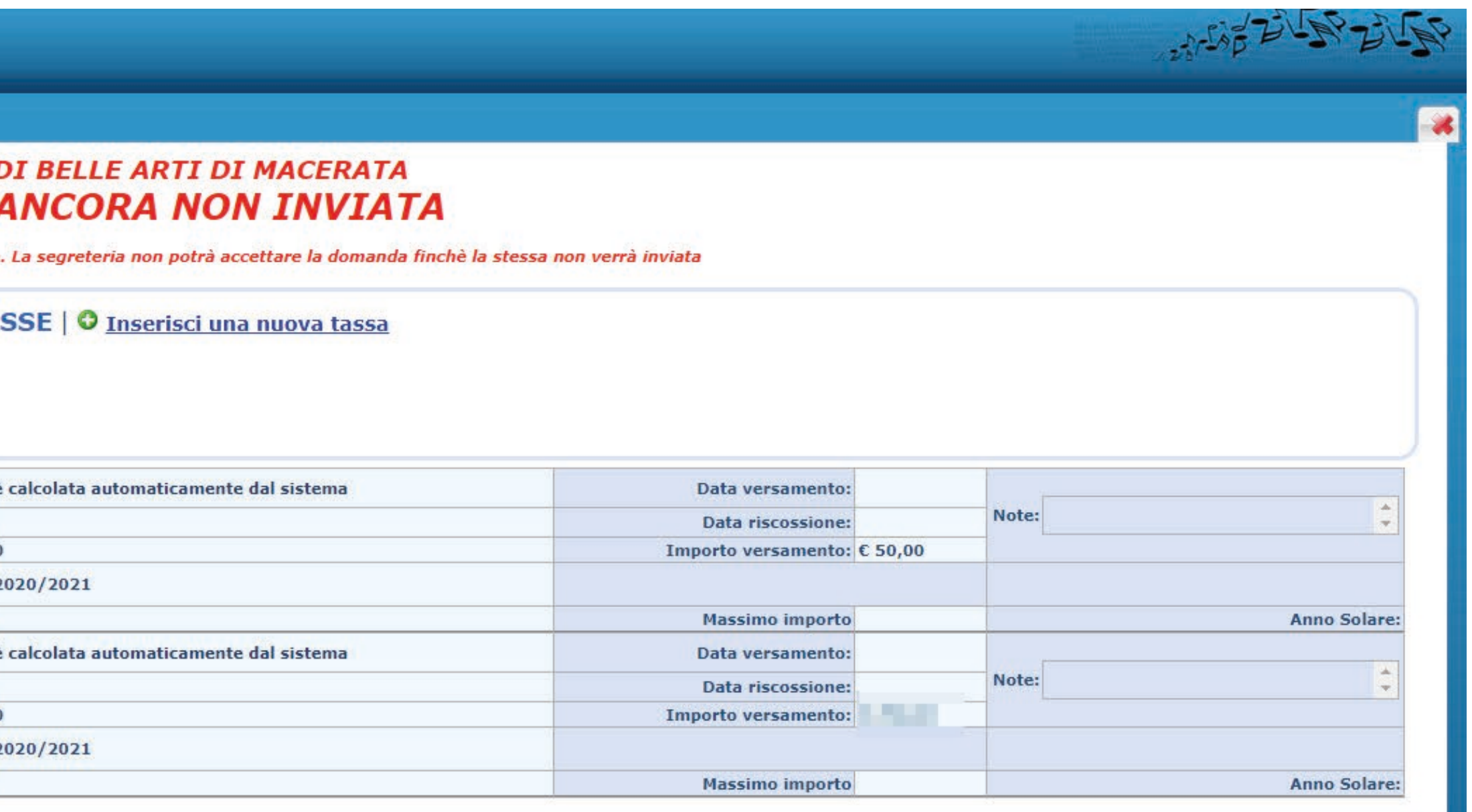

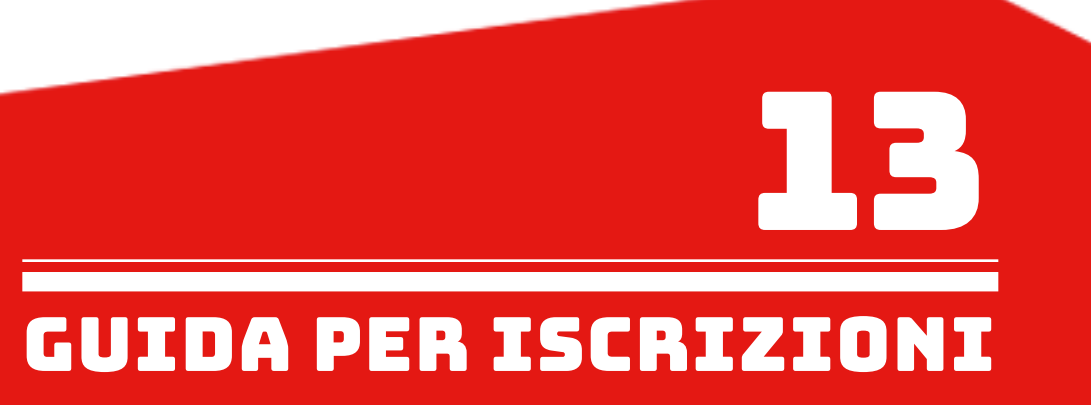

Seguire attentamente le indicazioi del sito.

请注意网站的说明信息(主要说明交费单生成后就会自动下载PDF文件)

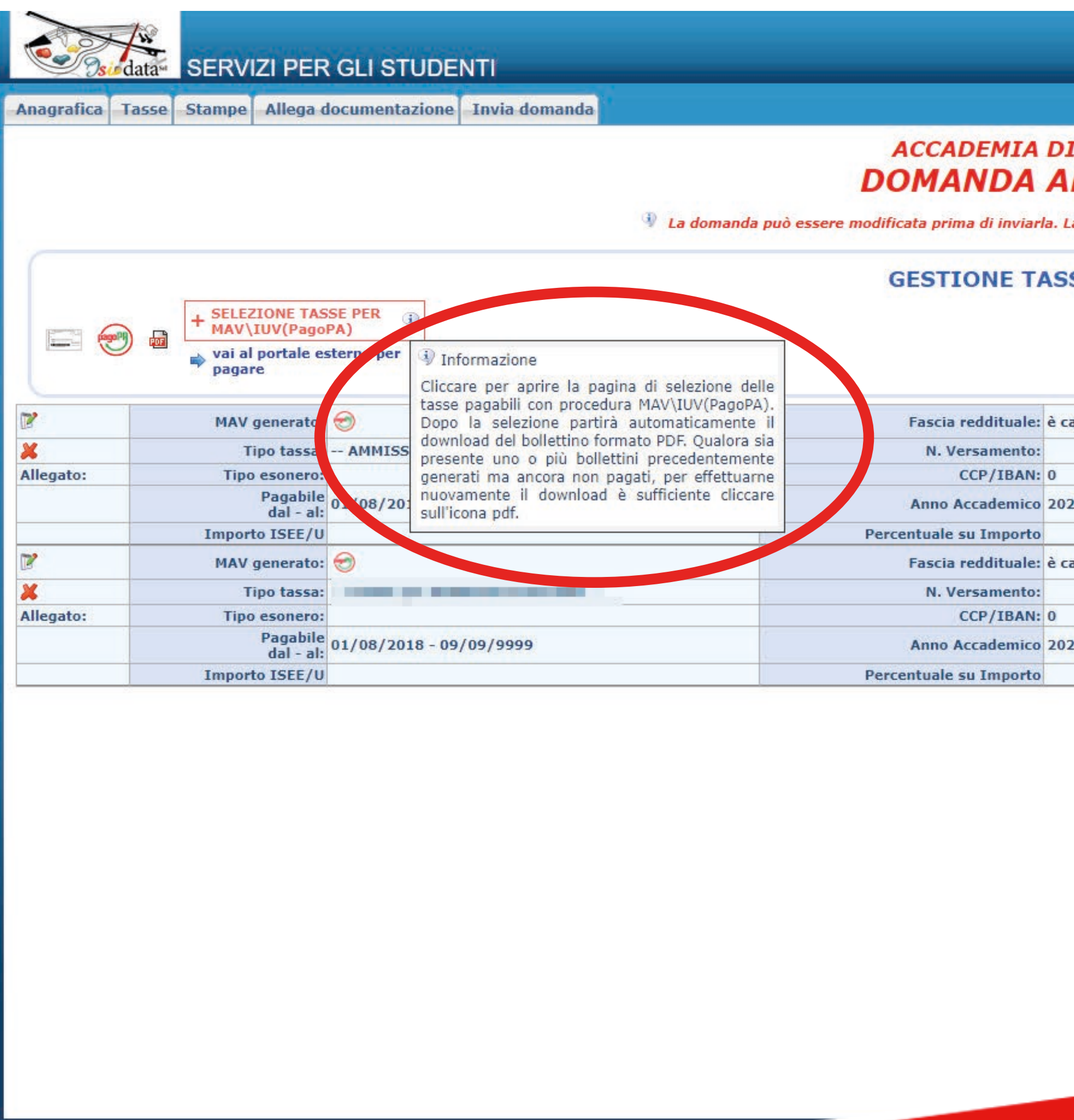

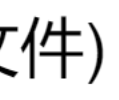

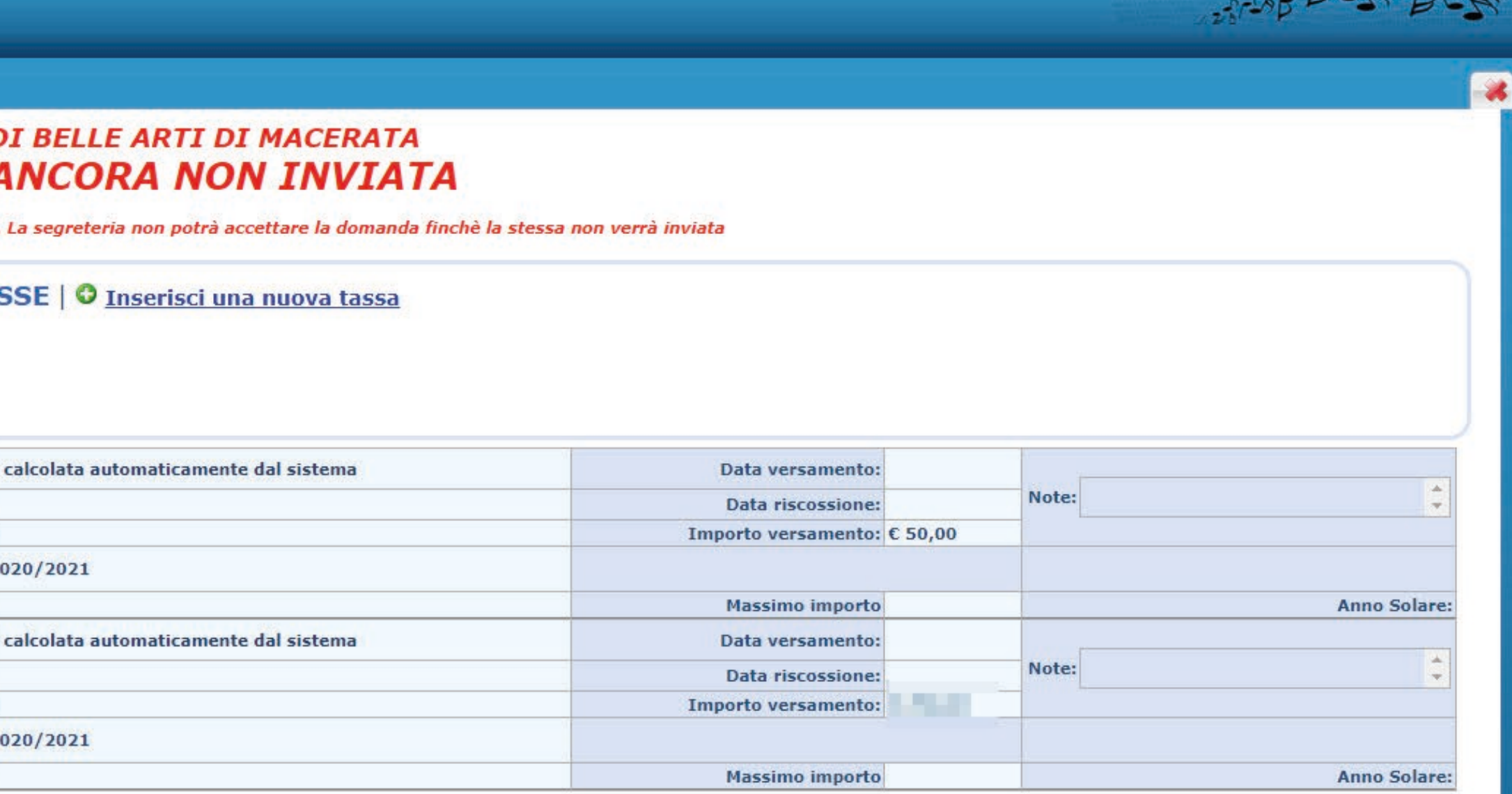

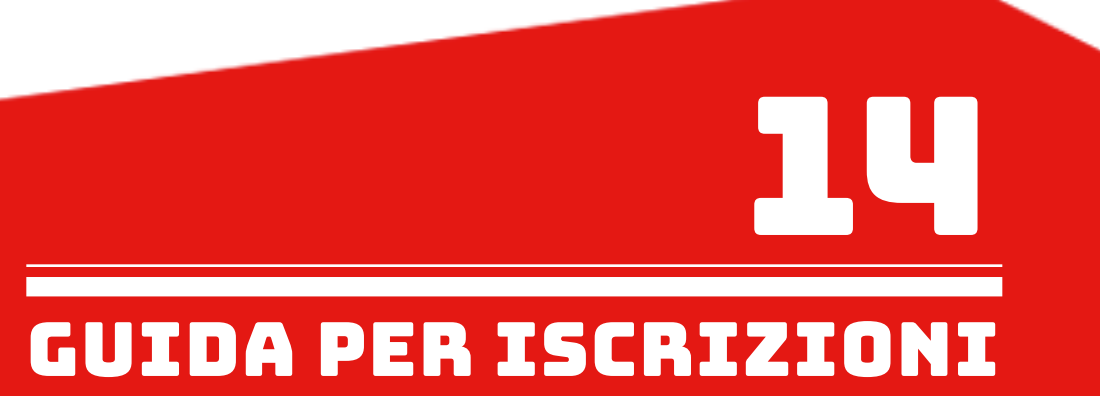

 $-22\sqrt{N}$ 

# Mettere la spunta sulle tasse per il quale si vuole creare il MAV e cliccare su "GENERA UNICO BOLLETTINO PER TUTTE LE TASSE SELEZIONATE". 点选要合并到交费单的所有费用, 再点击GENERA UNICO BOLLETTINO PER TUTTE LE TASSE SELEZIONATE

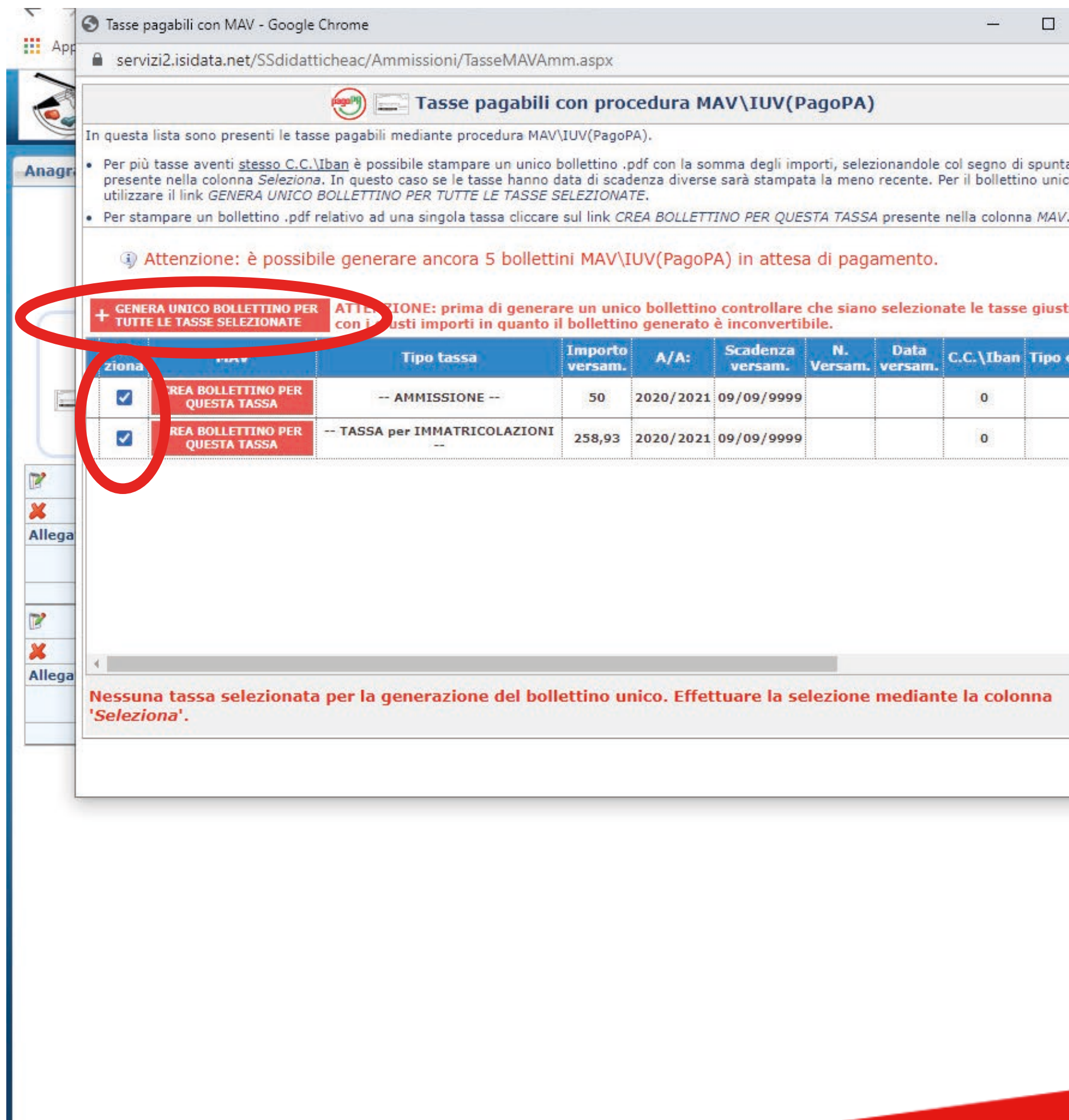

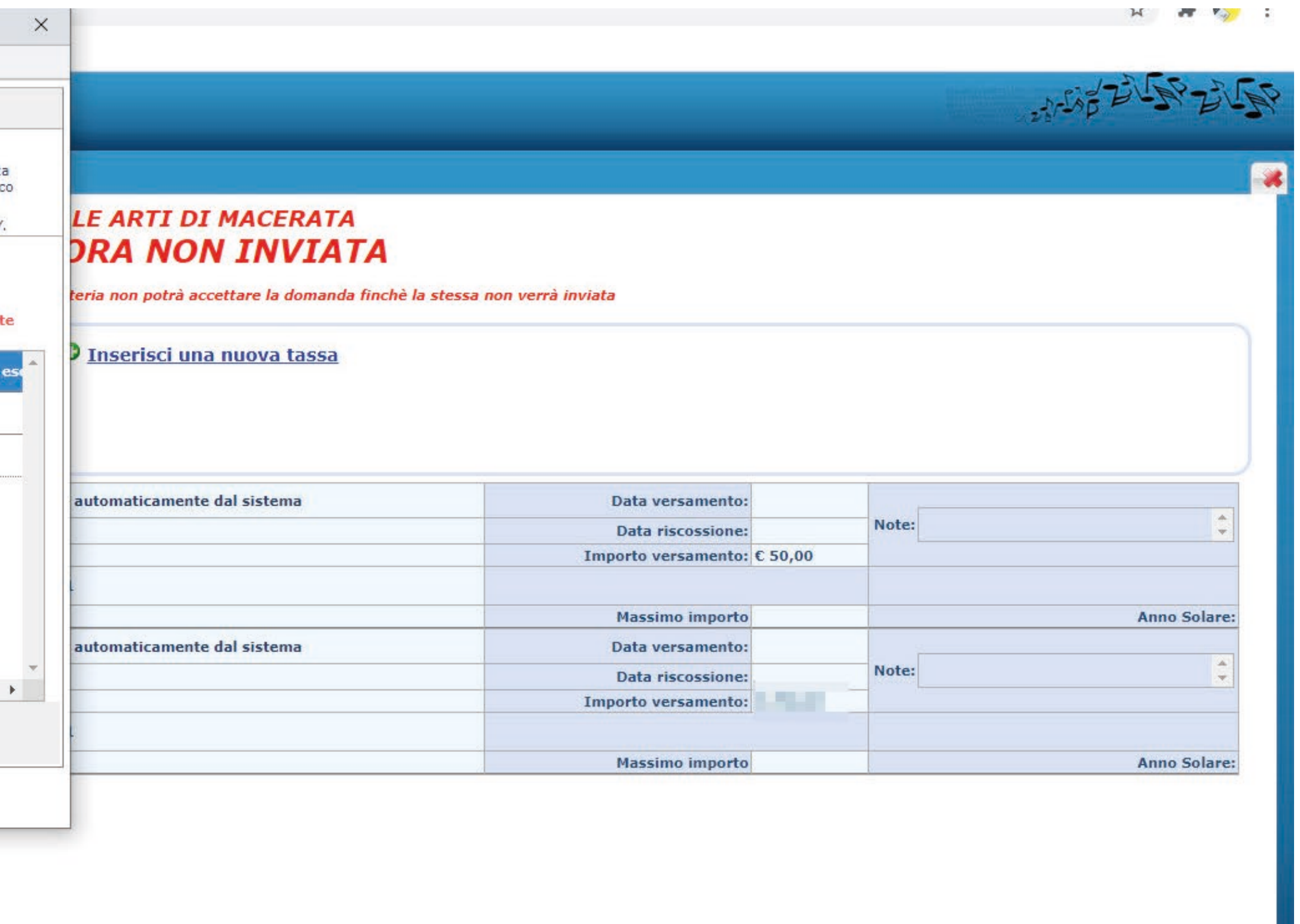

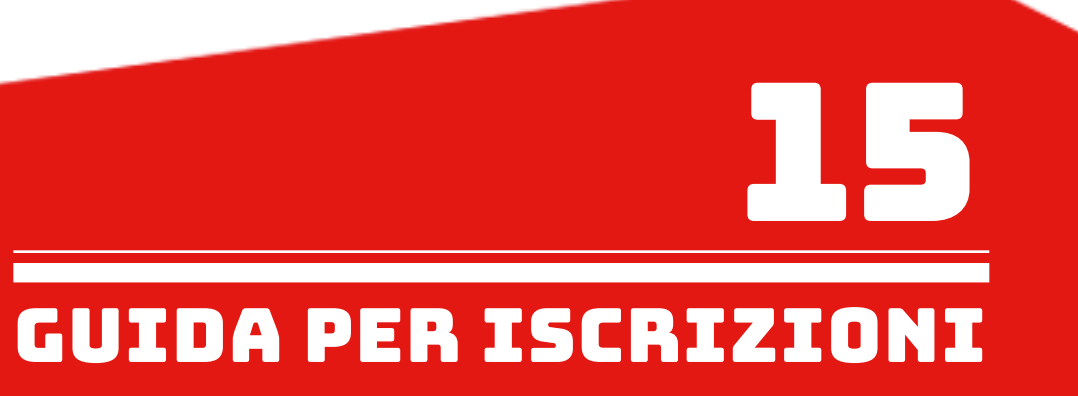

交费单已经生成成功, Il MAV è stato generato e viene richiesto di salvarlo sul proprio computer formato PDF. E' possibile altrimenti aprire il file cliccando sull'apposita icona di una delle tasse inserite. 系统会要求存在电脑里面. 也可以点击某个费用的图片直接打开文件.

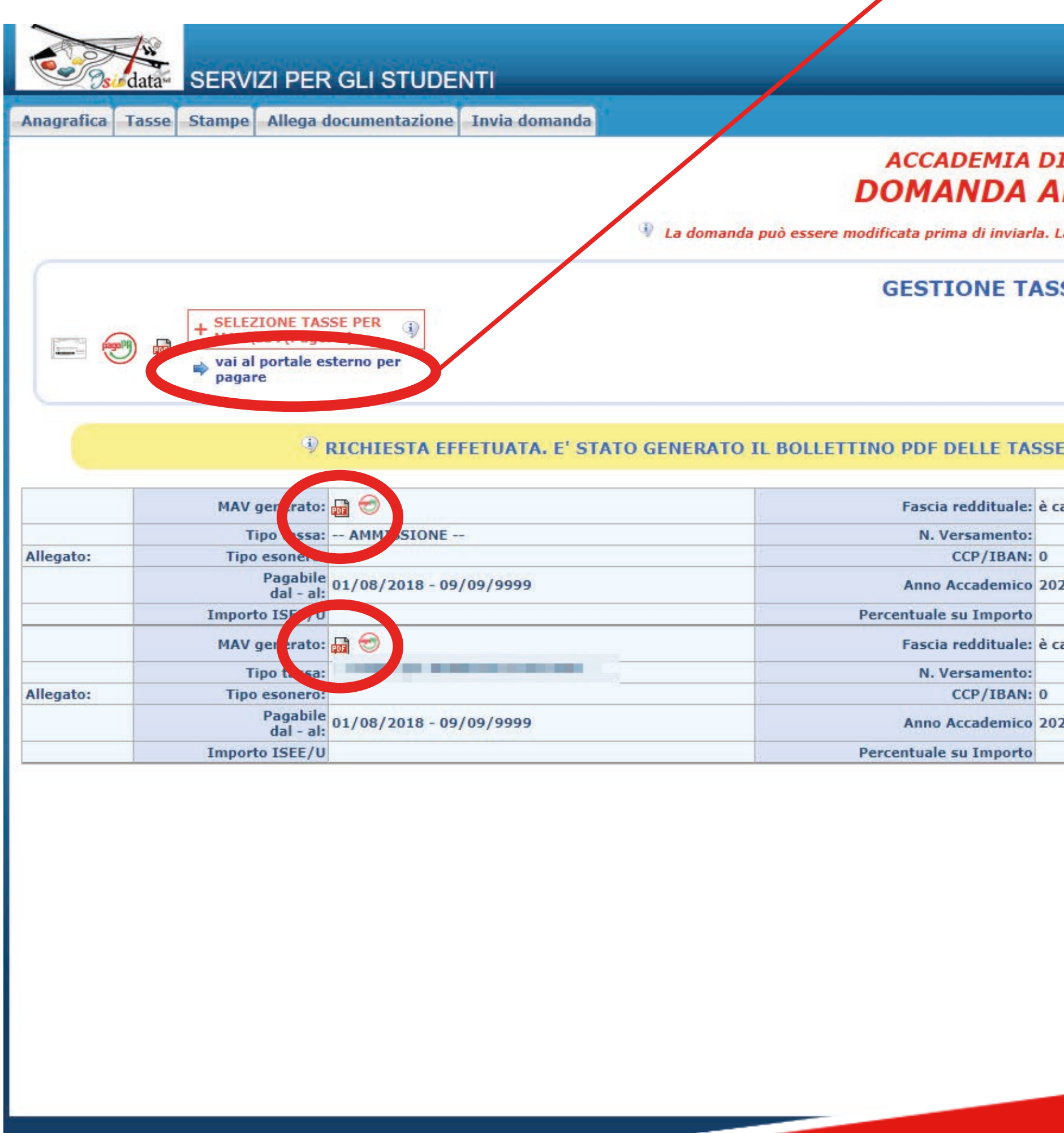

E' POSSIBILE PAGARE DIRETTAMENTE IL MAV TRAMITE IL PORTALE ESTERNO UTILIZZANDO IL PROPRIO SPID.

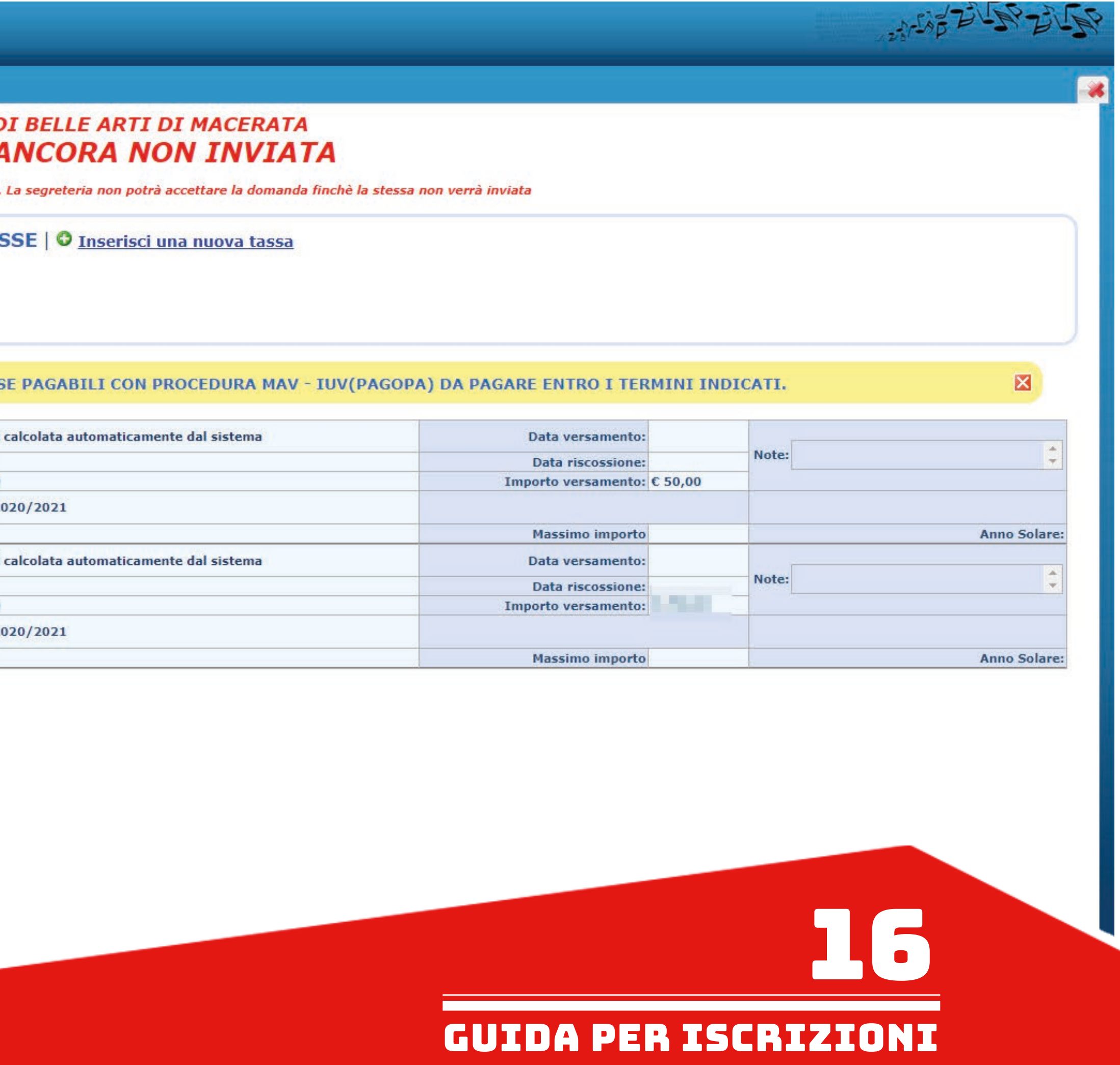

Il MAV generato si presenterà in questo modo. 交费单范例如下

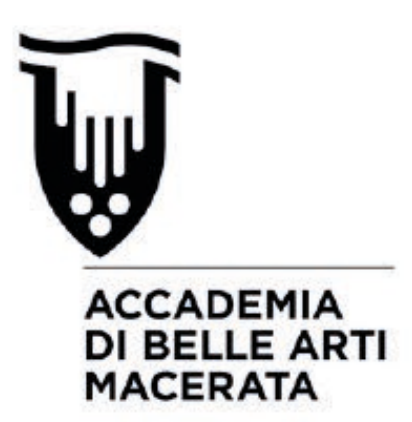

VIA BERARDI VINCENZO, 6 62100 MACERATA MC

**ENTE CREDITORE** 

Cod. Fiscale

80006160438

# Accademia di belle arti di Macerata

Piazza V. Veneto 5 62100 Macerata (MC)

# **QUANTO E QUANDO PAGARE**

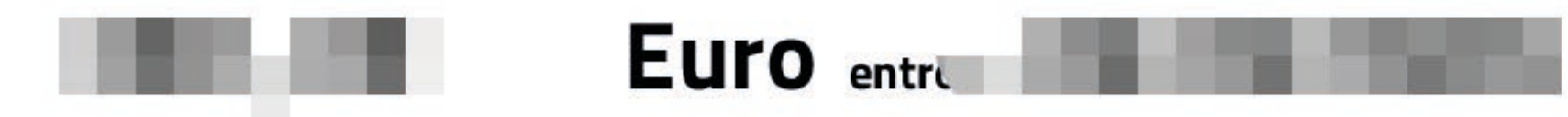

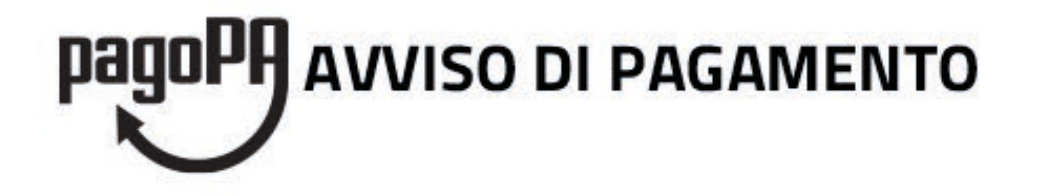

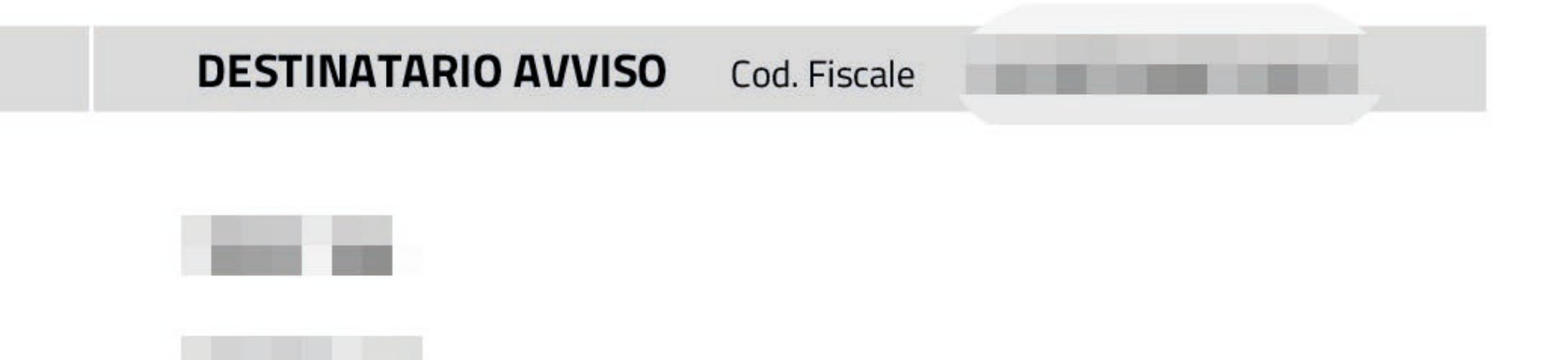

DOVE PAGARE? Lista dei canali di pagamento su www.pagopa.gov.it

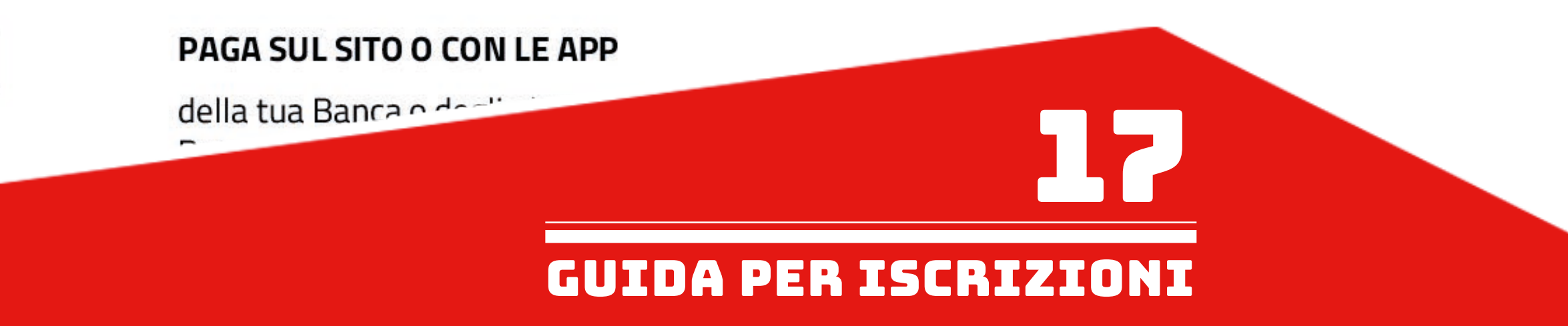

- Controllare se l'elenco delle tasse scelte per la generazione del MAV, cioè quelle spuntate in precedenza, sia completo (come nell'esempio qui sotto).

- 
- 检查交费单的项目有没有遗漏费用.
- Pagare il MAV.
- 

- 进行交费 - 进行交费<br>Nel caso si esca dalla pagina internet e quindi dal procedimento di richiesta di ammissione per andare a pagare fisicamente il MAV (Banca, ecc), è possibile<br>Nel caso si esca dalla pagina internet e quindi dal proce rientrare al MENU PRINCIPALE di Isidata utilizzando lo stesso percorso:

- www.abamc.it
- SERVIZI STUDENTI
- IMMATRICOLAZIONE / ISCRIZIONE ON-LINE
- Procedi con l'Iscrizione Online
- Accademie
- Cliccare il punto "2. MODIFICA/STAMPA DOMANDA DI AMMISSIONE (anche per iscrizione diretta senza esame di ammissione)".
- 点击2号项目MODIFICA/STAMPA DOMANDA DI AMMISSIONE (anche per iscrizione diretta senza esame di ammissione)

## **CAUSALE DEL BOLLETTINO** 汇款原因

A.A. 2021/2022 - IRM - ESAME DI AMMISSIONE - Euro A.A. 2021/2022 - IRM - CORSO PROPEDEUT. DISEGNO pe il RESTAURO - Euro 50,00

A.A. 2021/2022 - IRM - CORSO PROPEDEUTICO - Euro 1

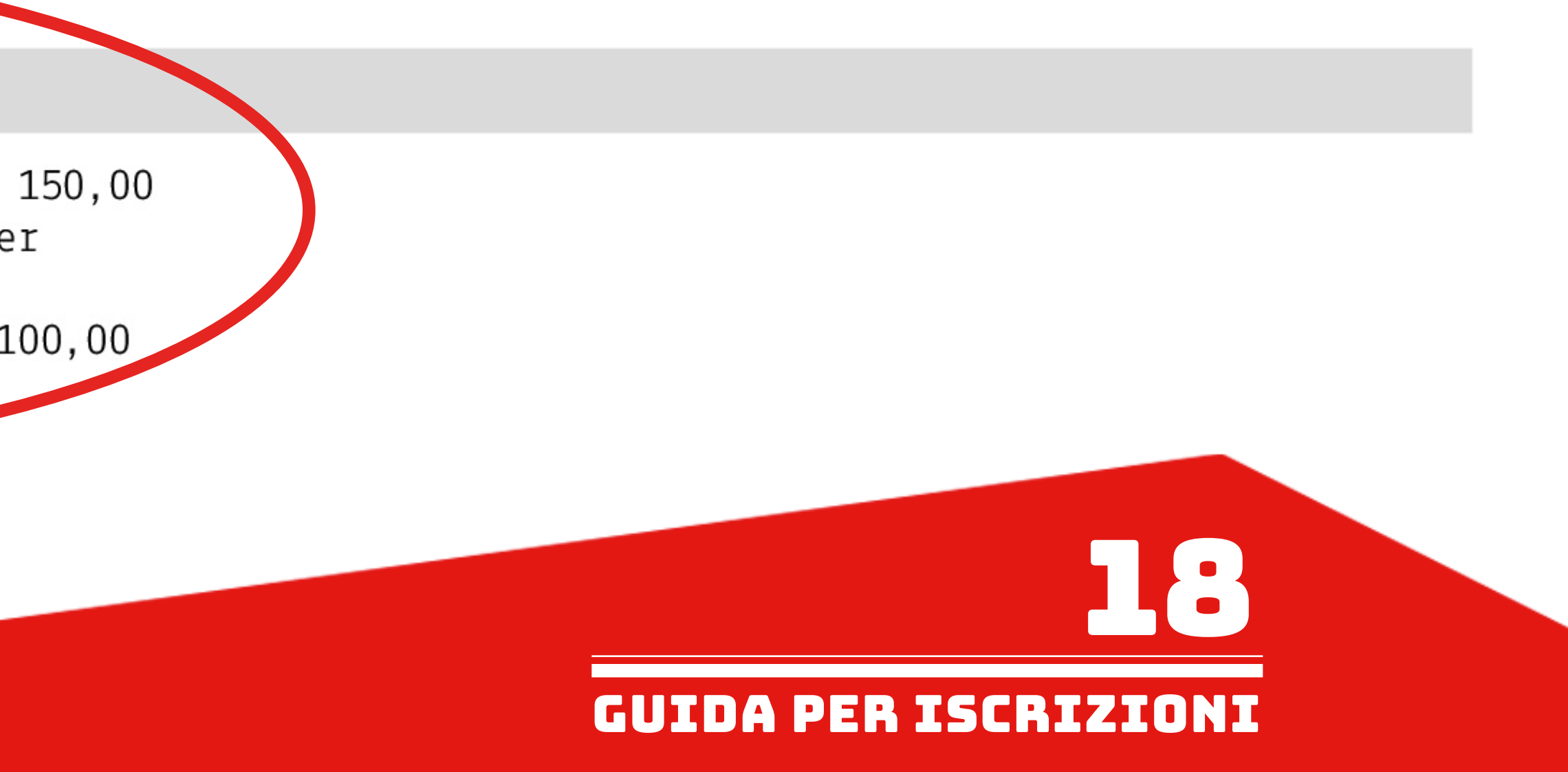

在Allega documentazione (附上文件)的项目, 输入所有需要提交的文件(毕业证, 交费单收据, 证件等). Nella sezione "Allega documentazione" inserire tutta la documentazione necessaria (titolo di studio, MAV pagato, documento di identità, ecc). - Cliccare su "Scegli file" e scegliere dal proprio computer il documento da allegare. - 点击Scegli file后, 选择需要上传的文件 - Indicare l'oggetto del documento (esempio: se sto allegando la Carta d'Identità scriverò "Carta d'Identità di Nome e Cognome"). 请注明文件内容(例如: 如果附上ISEE证明, 请写"ISEE di 姓名") - Cliccare su "Inserisci documento" (FARE QUESTE OPERAZIONI PER OGNI DOCUMENTO DA ALLEGARE. A SEGUIRE LA LISTA DEI DOCUMENTI NECESSARI DA ALLEGARE). - 点击Inserisci documento (这个步骤需要重复进行, 直到所有文件都上传了为止) NB: LA DOMANDA NON POTRÀ ESSERE ACCETTATA NEL CASO MANCHI ANCHE SOLO UNO DEGLI ALLEGATI RICHIESTI ELENCATI DI SEGUITO (SALVO IL MODELLO ISEE FACOLTATIVO CARICABILE ANCHE AL MOMENTO DELL'IMMATRICOLAZIONE)

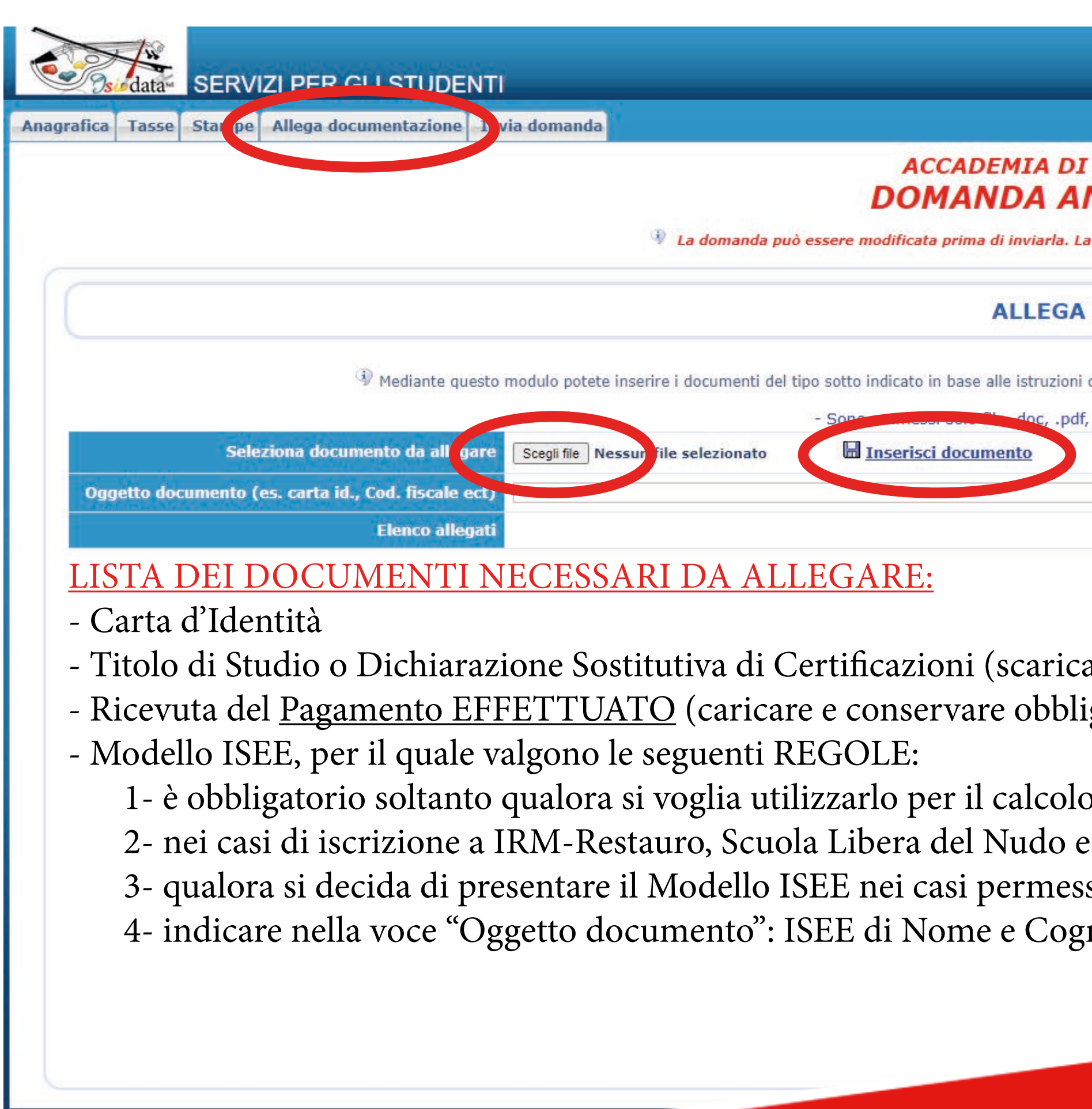

请注意: ISEE证明可以 在办理入学之 后再提交

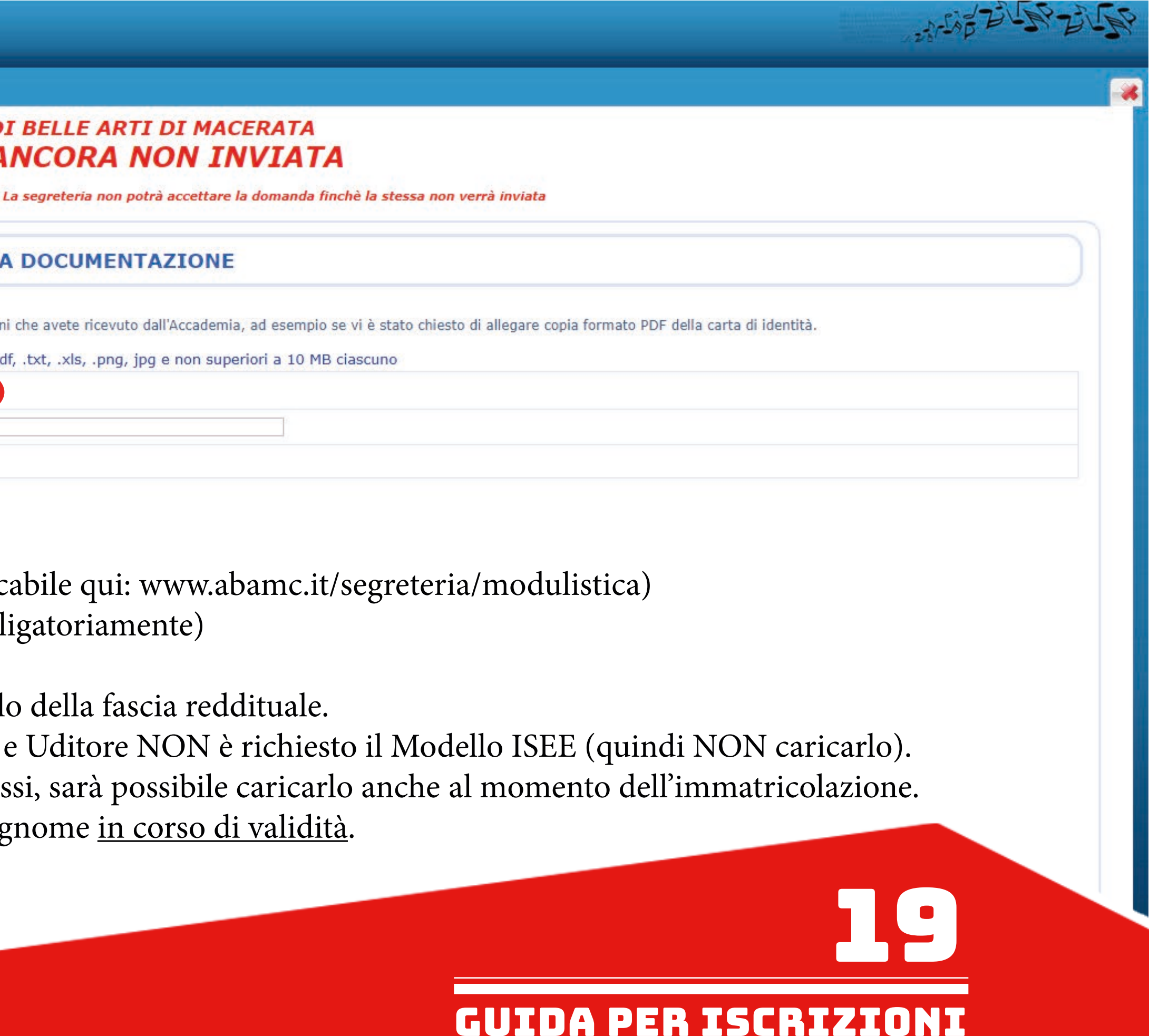

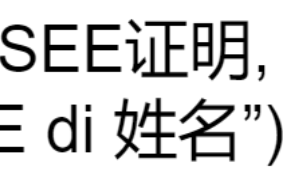

Controllare nella sezione "Invia domanda" se la lista ha tutte le voci inserite correttamente e completare l'inserimento di eventuali dati mancanti. 在Invia domanda项目下, 请检查附件跟信息有没有输入完, 必要时请补充<br>Cliccare su "Conferma i dati ed invia la domanda". 最后点击Conferma i dati ed invia la domanda

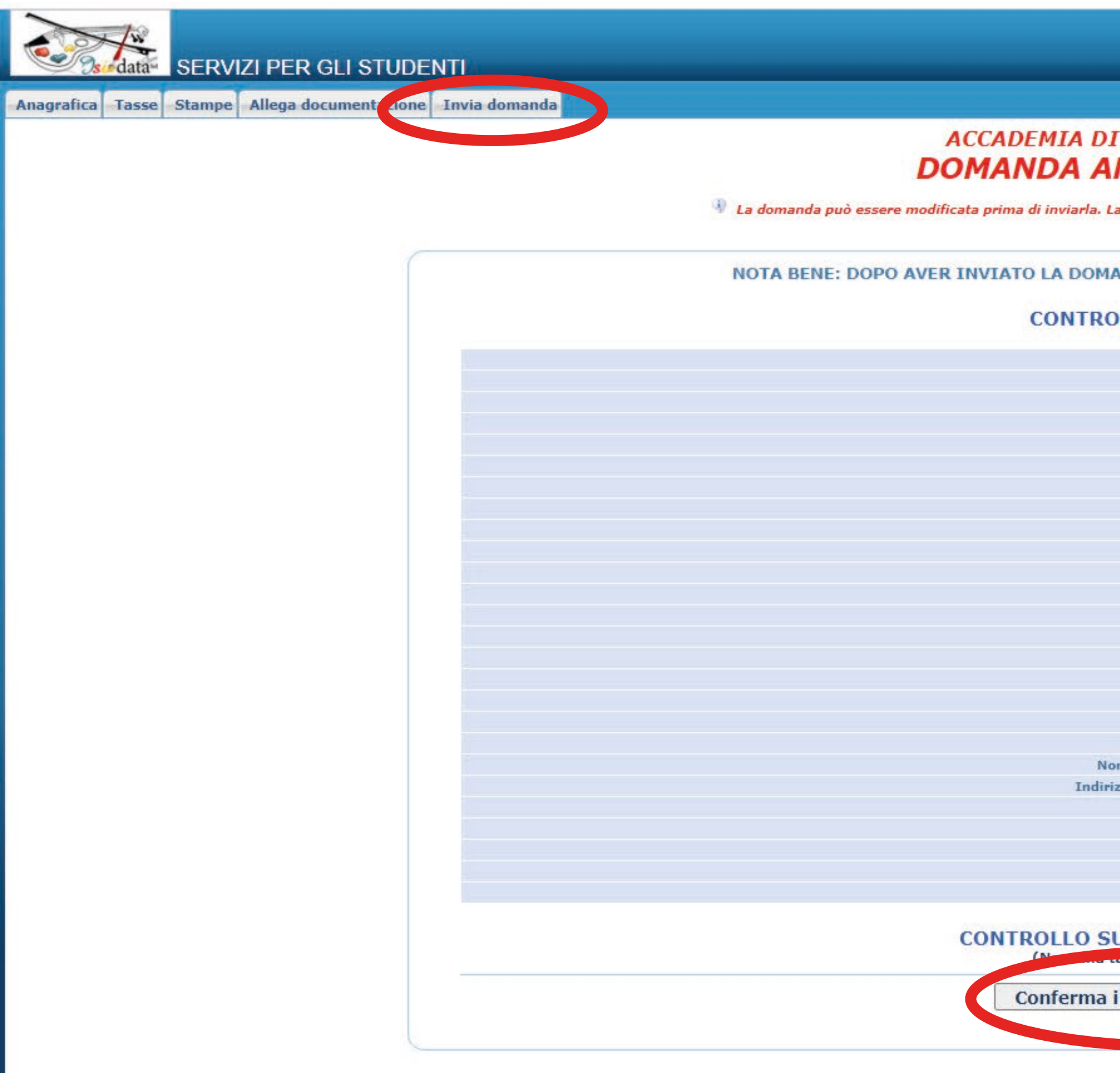

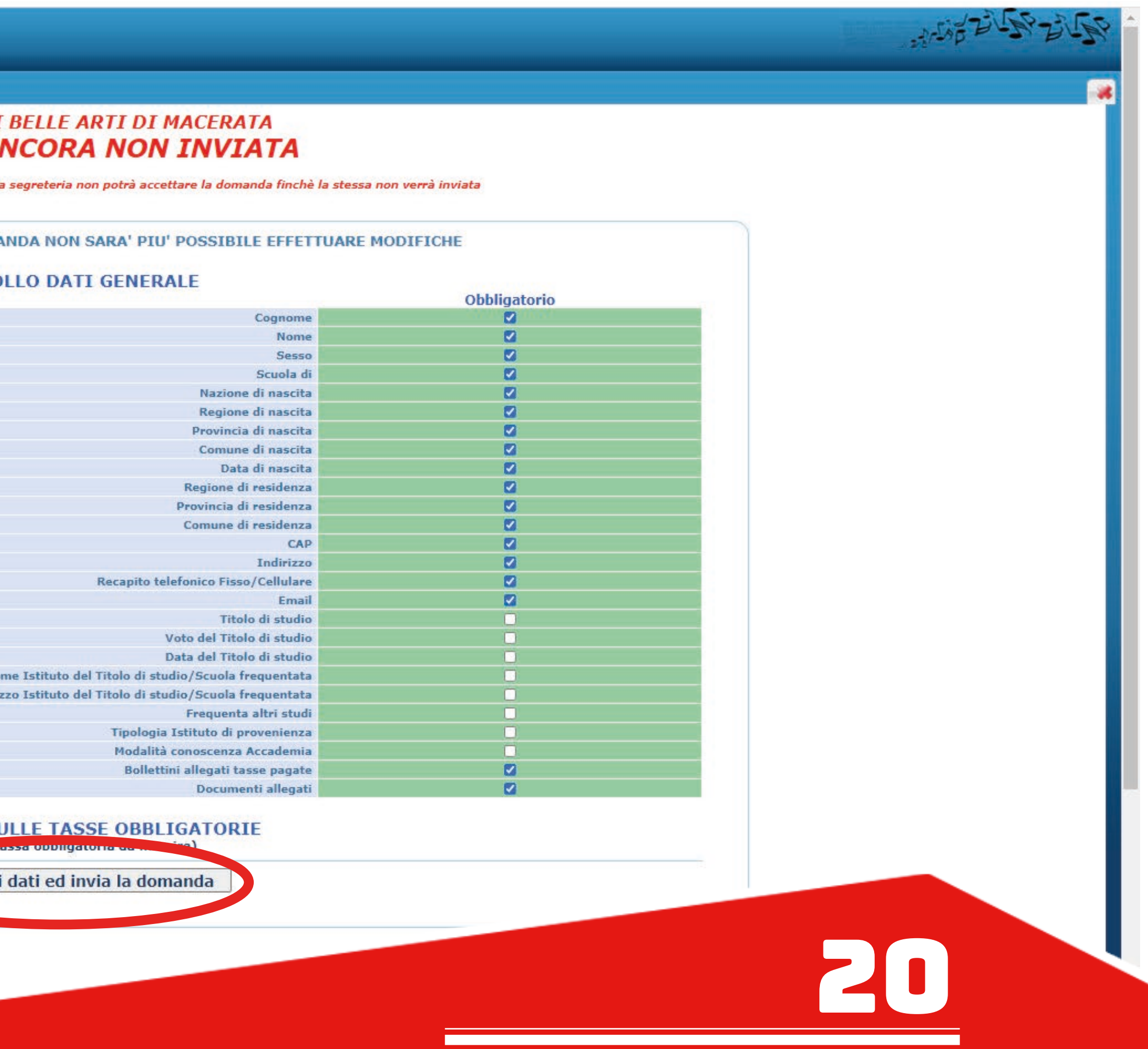

GUIDA PER iscrizioni

La domanda è stata inserita e deve essere accettata dalla segreteria.

入学申请已经发送出去了,需要由秘书处接受确认

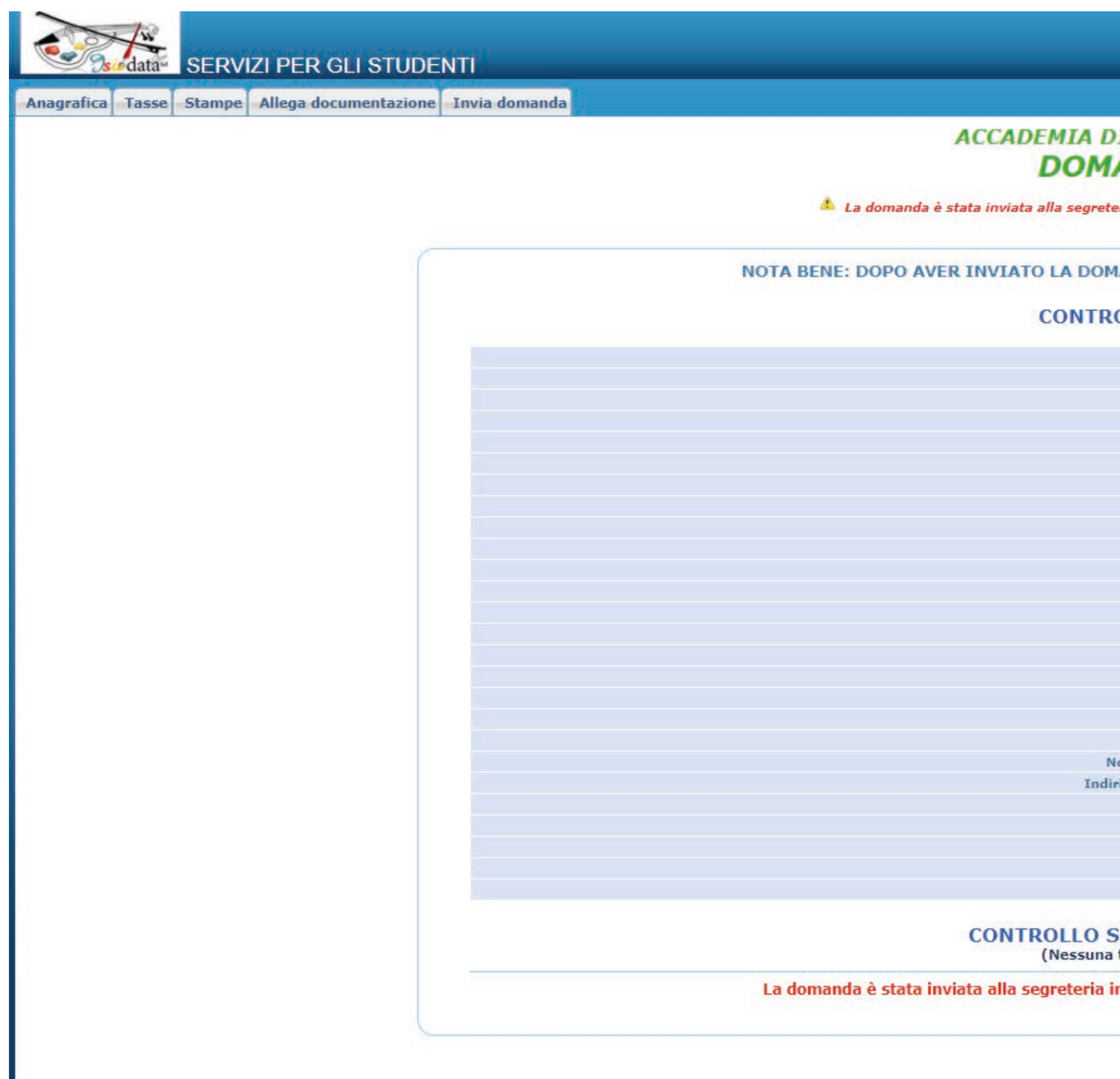

## DI BELLE ARTI DI MACERATA **ANDA INVIATA**

eria e NON è più inviabile/modificabile. Attenderne l'Accettazione

## **IANDA NON SARA' PIU' POSSIBILE EFFETTUARE MODIFICHE**

## **ROLLO DATI GENERALE**

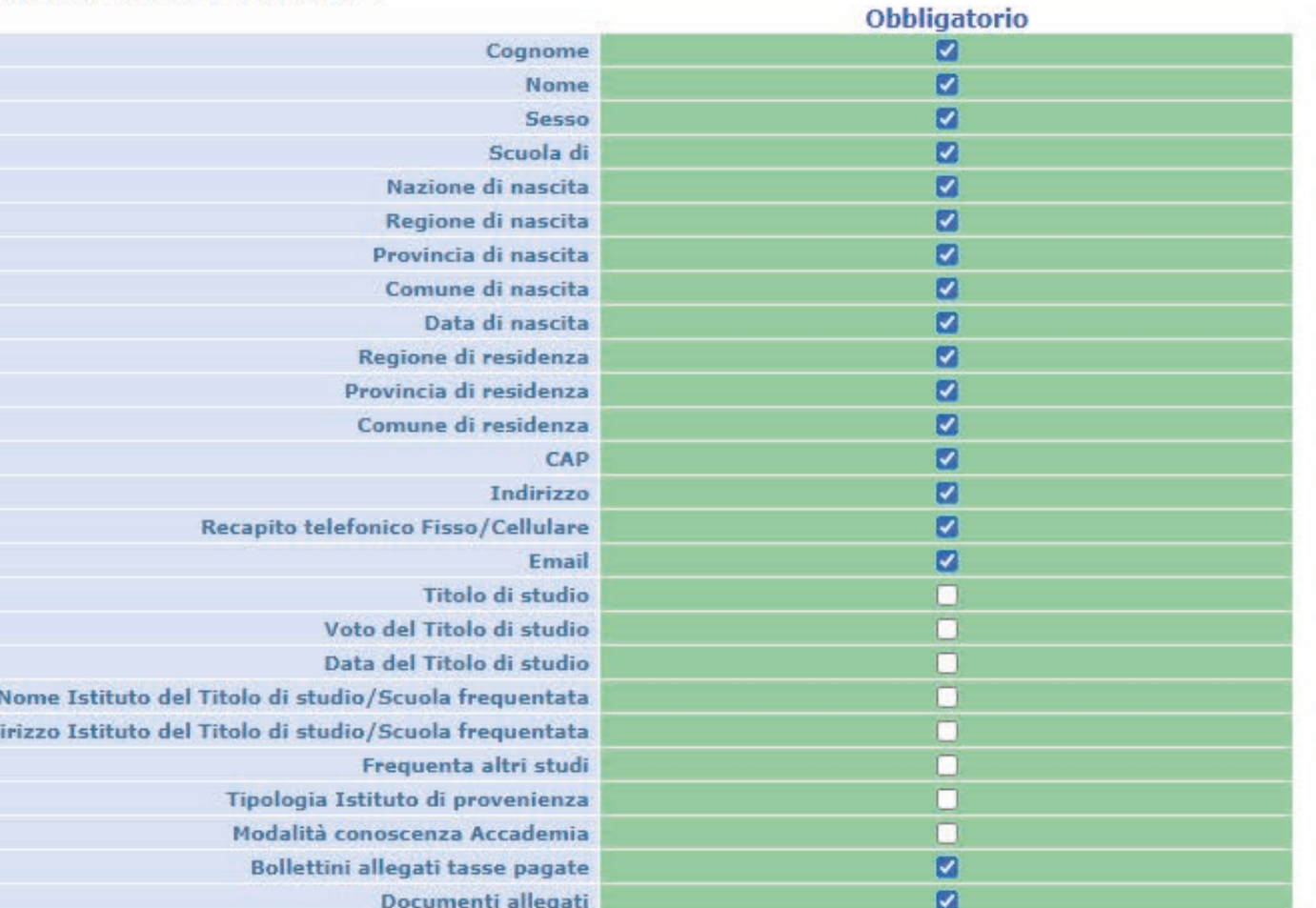

## **SULLE TASSE OBBLIGATORIE** tassa obbligatoria da inserire)

n data 26/05/2021 10:03:21 e non è più inviabile/modificabile

21

 $-1/200$ 

谜

GUIDA PER iscrizioni

# - IMMATRICOLAZIONE (ENTRO IL 31 OTTOBRE 2021) 新生注册 (2021年10月31日前)

Una volta che lo studente avrà ricevuto la mail di accettazione della domanda di ammissione da parte della segreteria didattica, potrà effettuare l'esame di ammissione e dunque fare la domanda di immatricolazione inserendo le tasse di iscrizione entro le scadenze previste:

- 
- 
- 

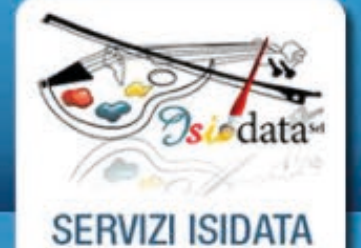

# **SERVIZI PER GLI STUDENTI**

Istituti di Alta Cultura - ACCADEMIE

## **MENU PRINCIPALE**

Inserimento domanda di AMMISSIONE (anche per iscrizione diretta - senza esa

nanda di AMMISSIONE(anche per iscrizione diretta - s

3. Gestione richiesta di IMMATRICOLAZIONE(iscrizione al 1º anno - ABILITATO dopo esito positivo esame di ammissione)

**- 4-ti allievi GIA' IMMATRICOLATI**(ovvero già allievi del'Istituto

**5. COMUNICATI** 

0. Esci

Si consiglia di leggere attentamente il manuale relativo al funzionamento del sito 'Servizi per gli Studenti'. Cliccare sull'icona a destra per scaricare il manuale in formato DOC. Il Sito è utilizzabile solo mediante i Browser Explorer, Firefox, Chrome

一旦收到秘书处所发的入学申请确认信件, 就可以参加入学考试, 之后可以注册新生入学. 需要在指定的期限内交学费才能完成注册:<br>- Cliccare il punto 3. "Gestione richiesta di IMMATRICOLAZIONE (iscrizione al 1° anno - ABILITATO dopo esito positivo di ammissione)".

- 点击3号项目Gestione richiesta di IMMATRICOLAZIONE (iscrizione al 1° anno - ABILITATO dopo esito positivo di ammissione)

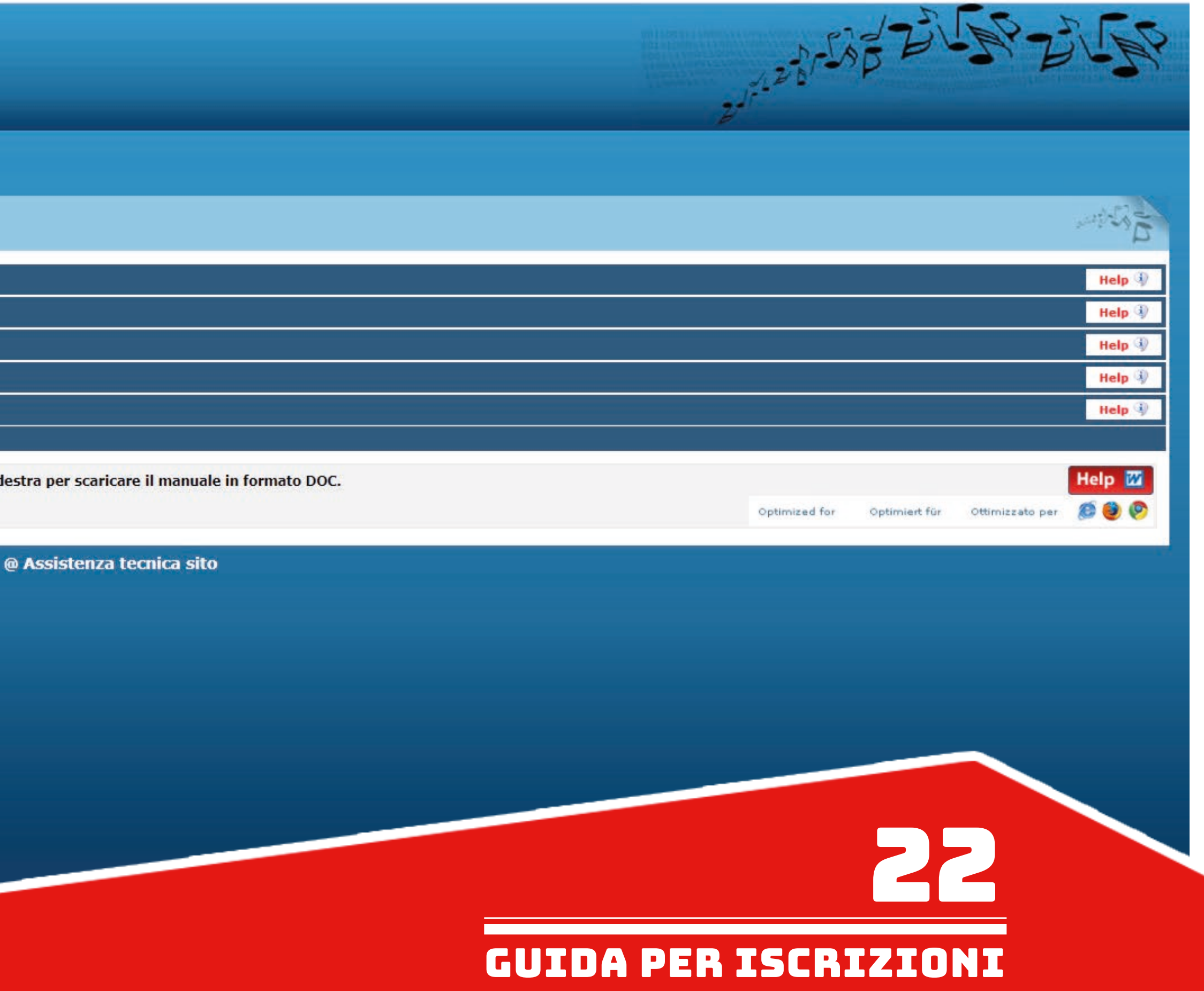

Cliccare il punto 1. "Richiesta di immatricolazione (ovvero iscrizione al 1° anno - ABILITATO dopo l'esito positivo di ammissione)"

点击1号项目Richiesta di immatricolazione (ovvero iscrizione al 1° anno - ABILITATO dopo l'esito positivo di ammissione)

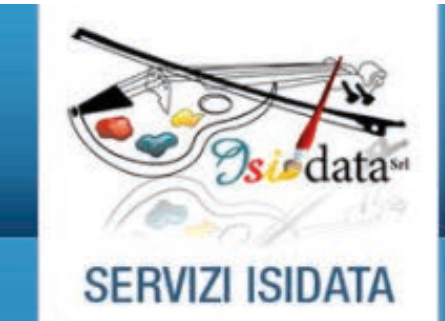

## **SERVIZI PER GLI STUDENTI**

**Benvenuto SONO ROBERTO NUOVA GUIDA** ACCADEMIA DI BELLE ARTI DI MACERATA - Release 2021,02002

**E MENU PRINCIPAL** <u>ASHLOH UL IMMAIKIUU AZIUN</u>

1. Richiesta di immatricolazione (ovvero iscrizione al 1º anno - ABILITATO dopo l'esito positivo dell'esame di ammissione)

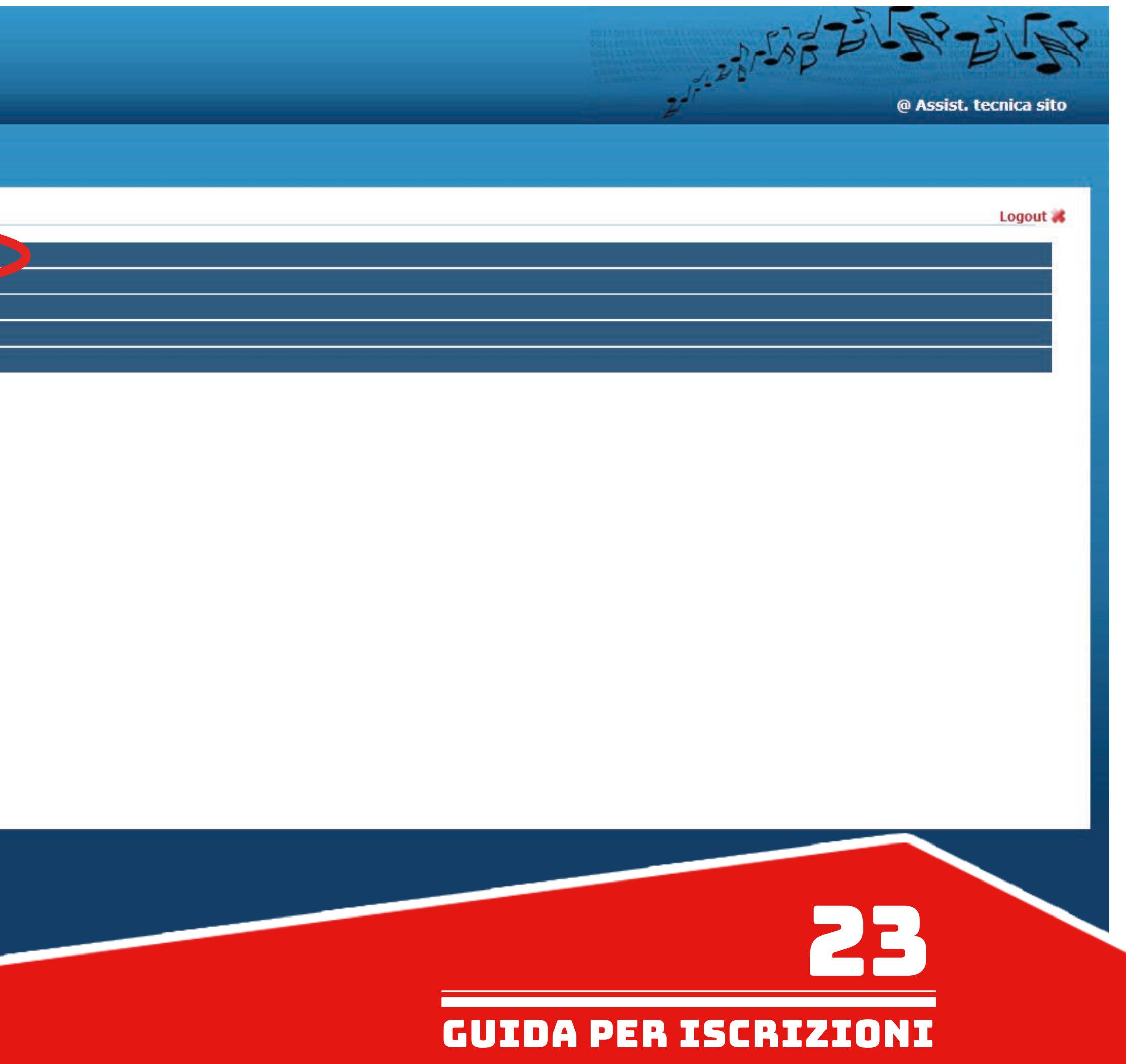

点击Tasse项目下, 再输入需交的费用(程序和入学申请一样):<br>Cliccare sulla sezione "Tasse" ed inserire le tasse nello stesso procedimento utilizzato al momento della richiesta dell'ammissione. Elenco tasse da pagare per immatricolazione: - TASSA per IMMATRICOLAZIONE € 258,93 - TASSA per IMMATRICOLAZIONI注册费258.93欧元

- CONTRIBUTO ACCADEMICO (calcolo automatico in base al regolamento in materia di contribuzione studentesca indicato al titolo IV del manifesto degli studi www.abamc.it/didattica/manifesto-degli-studi) - CONTRIBUTO ACCADEMICO学费 (系统自动计算)

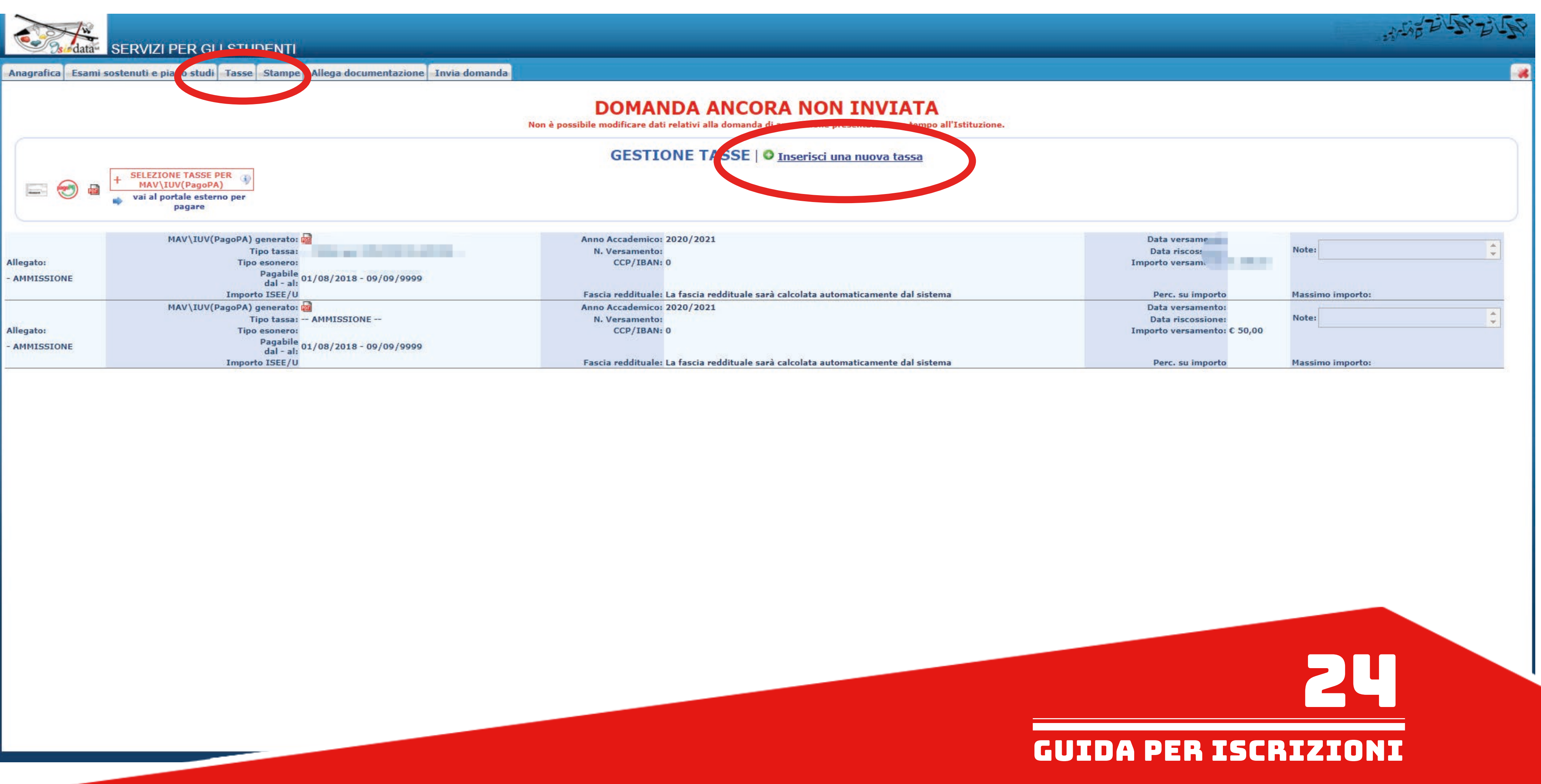

在Allega documentazione项目下, 输入所有适用的文件(入学申请时所交的文件不必再传) Nella sezione "Allega documentazione" inserire tutta la documentazione necessaria oltre quella già caricata in domanda di ammissione. - Cliccare su "Scegli file" e scegliere dal proprio computer il documento da allegare. - 点击Scegli file, 再上传文件 - Indicare l'oggetto del documento. - 请注明文件内容

- Cliccare su "Inserisci documento" (FARE QUESTE OPERAZIONI PER OGNI DOCUMENTO DA ALLEGARE).<br>- 点击Inserisci documento (这个步骤需要重复进行, 直到所有文件都上传了为止)
- 

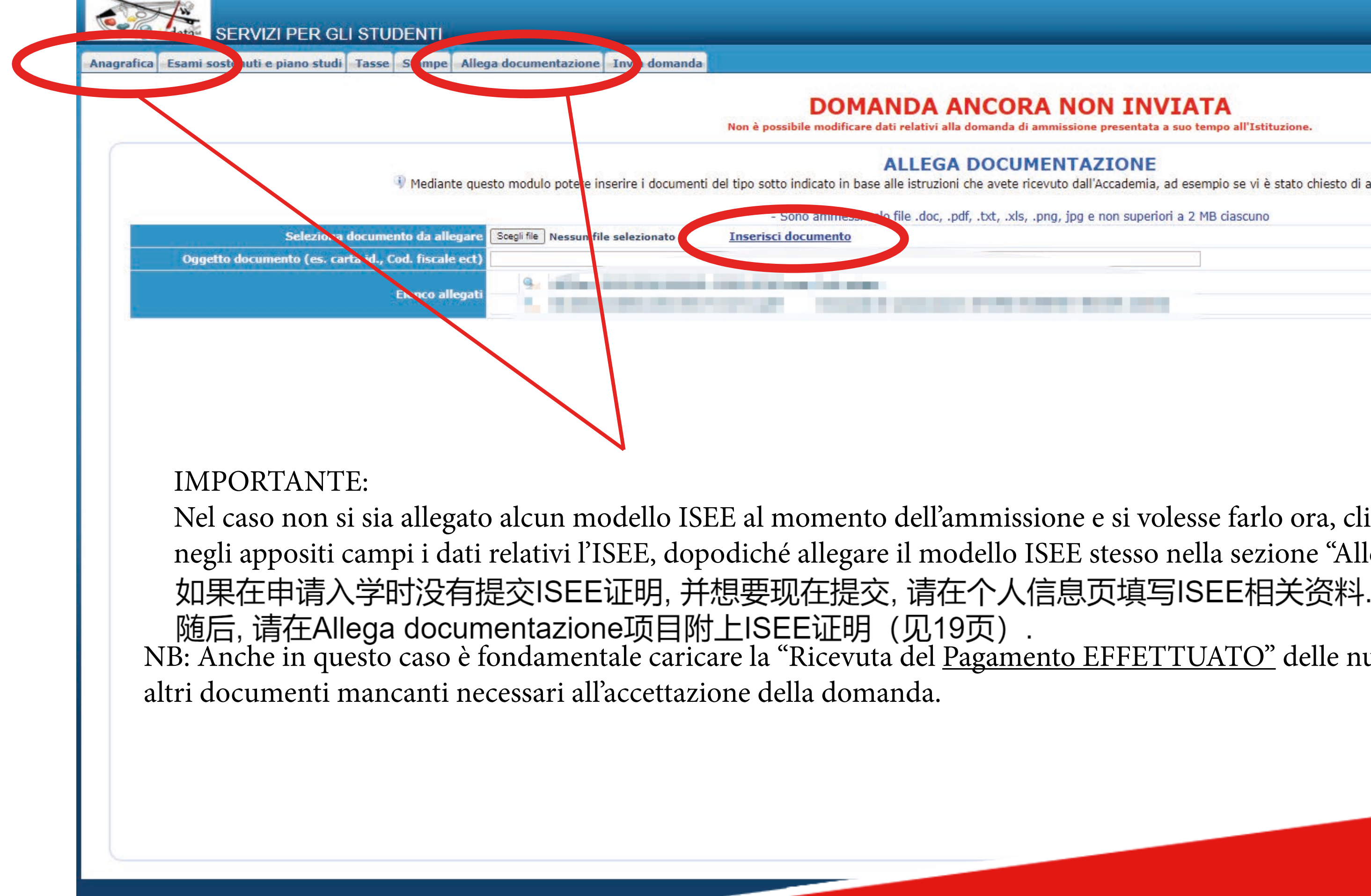

# DOMANDA ANCORA NON INVIATA modificare dati relativi alla domanda di ammissione presentata a suo tempo all'Istituzio **ALLEGA DOCUMENTAZIONE** zioni che avete ricevuto dall'Accademia, ad esempio se vi è stato chiesto di allegare copia formato PDF della carta di Nel caso non si sia allegato alcun modello ISEE al momento dell'ammissione e si volesse farlo ora, cliccare in "Anagrafica" e inserire negli appositi campi i dati relativi l'ISEE, dopodiché allegare il modello ISEE stesso nella sezione "Allega documentazione" (vedi PAG.19) 随后, 请在Allega documentazione项目附上ISEE证明 (见19页).<br>NB: Anche in questo caso è fondamentale caricare la "Ricevuta del Pagamento EFFETTUATO" delle nuove tasse inserite insieme ad eventuali

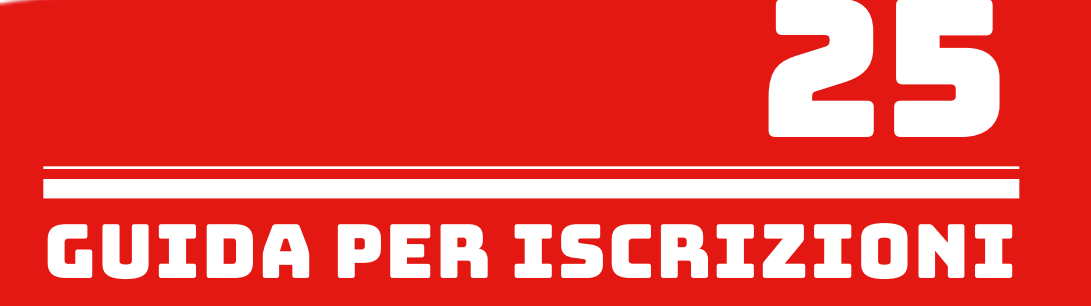

Controllare nella sezione "Invia domanda" se la lista ha tutte le voci inserite correttamente e completare l'inserimento di eventuali dati mancanti. 在Invia domanda项目下, 请检查附件跟信息有没有输入完, 必要时请补充<br>Cliccare su "Conferma i dati ed invia la domanda".<br>点击Conferma i dati ed invia la domanda.

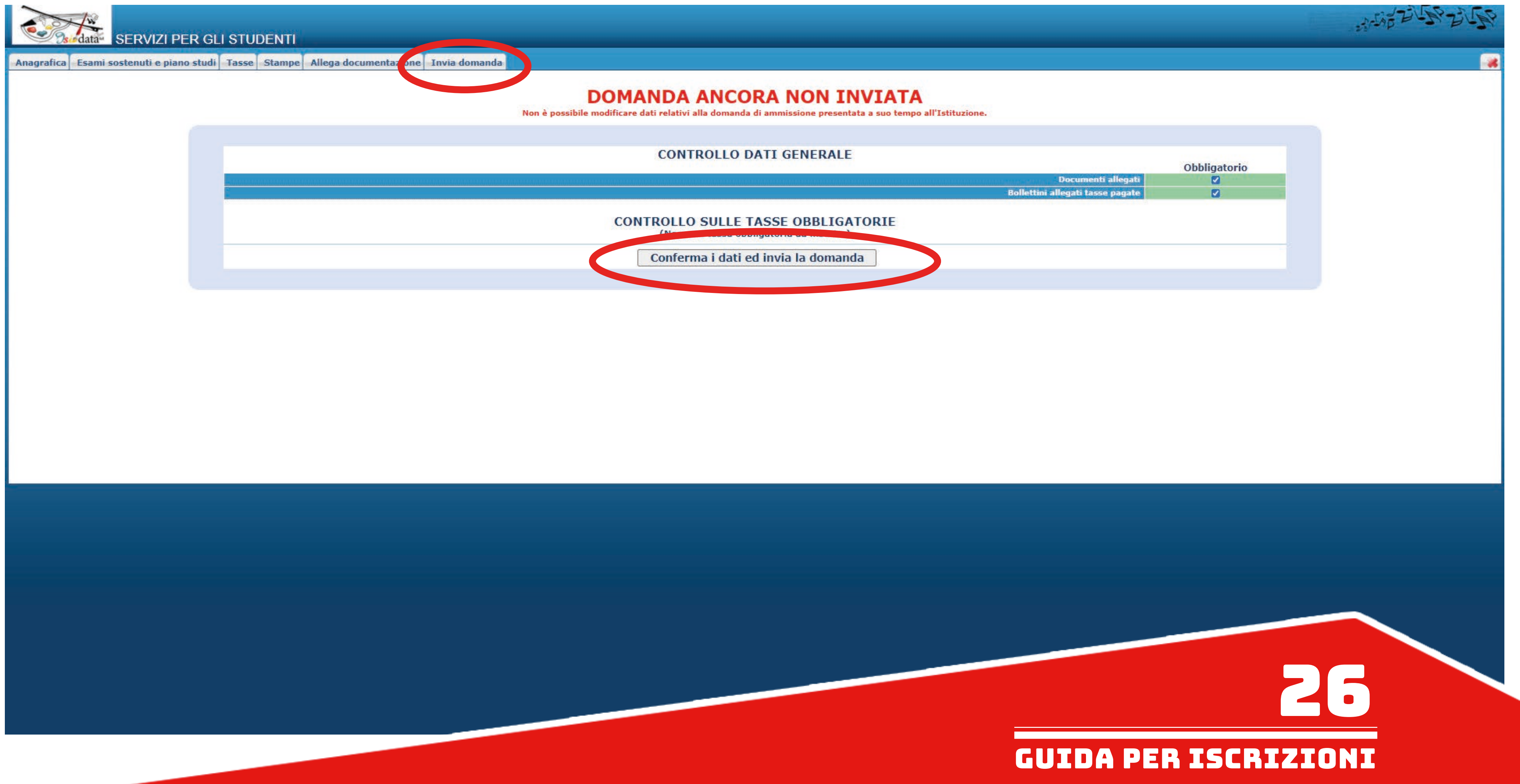

La domanda di immatricolazione è stata inserita e deve essere accettata dalla segreteria. 注册申请已经送出去了,需要由秘书处接受确认

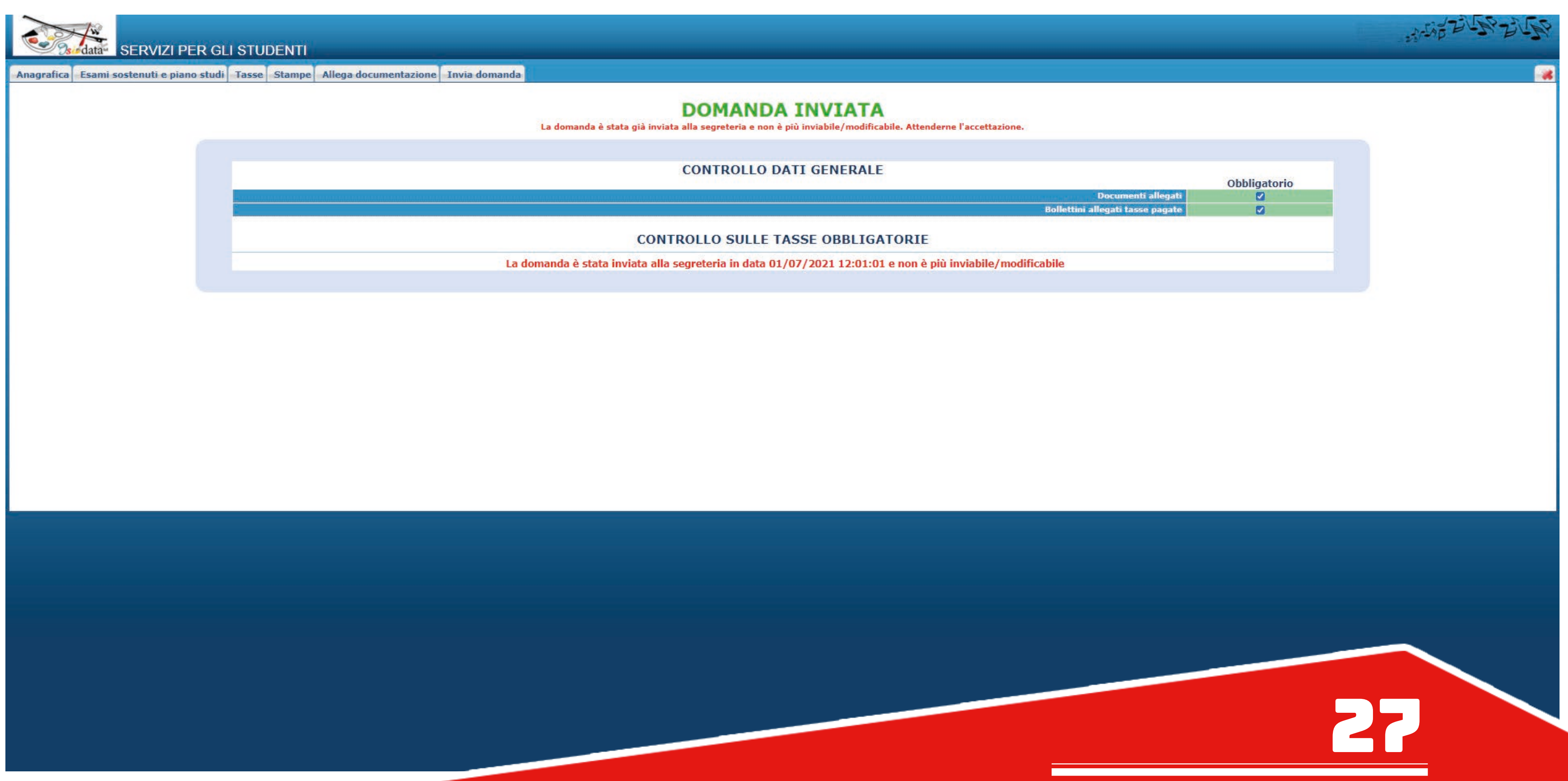

GUIDA PER iscrizioni

您的申请经过秘书处确认之后,您需要按照以下途径登入自己的学生页面:<br>Quando la domanda è stata accettata dalla segreteria didattica, è necessario entrare nel proprio profilo utente dal percorso:

- www.abamc.it
- SERVIZI STUDENTI
- IMMATRICOLAZIONE / ISCRIZIONE ON-LINE
- Procedi con l'Iscrizione Online
- Accademie
- 
- 
- 

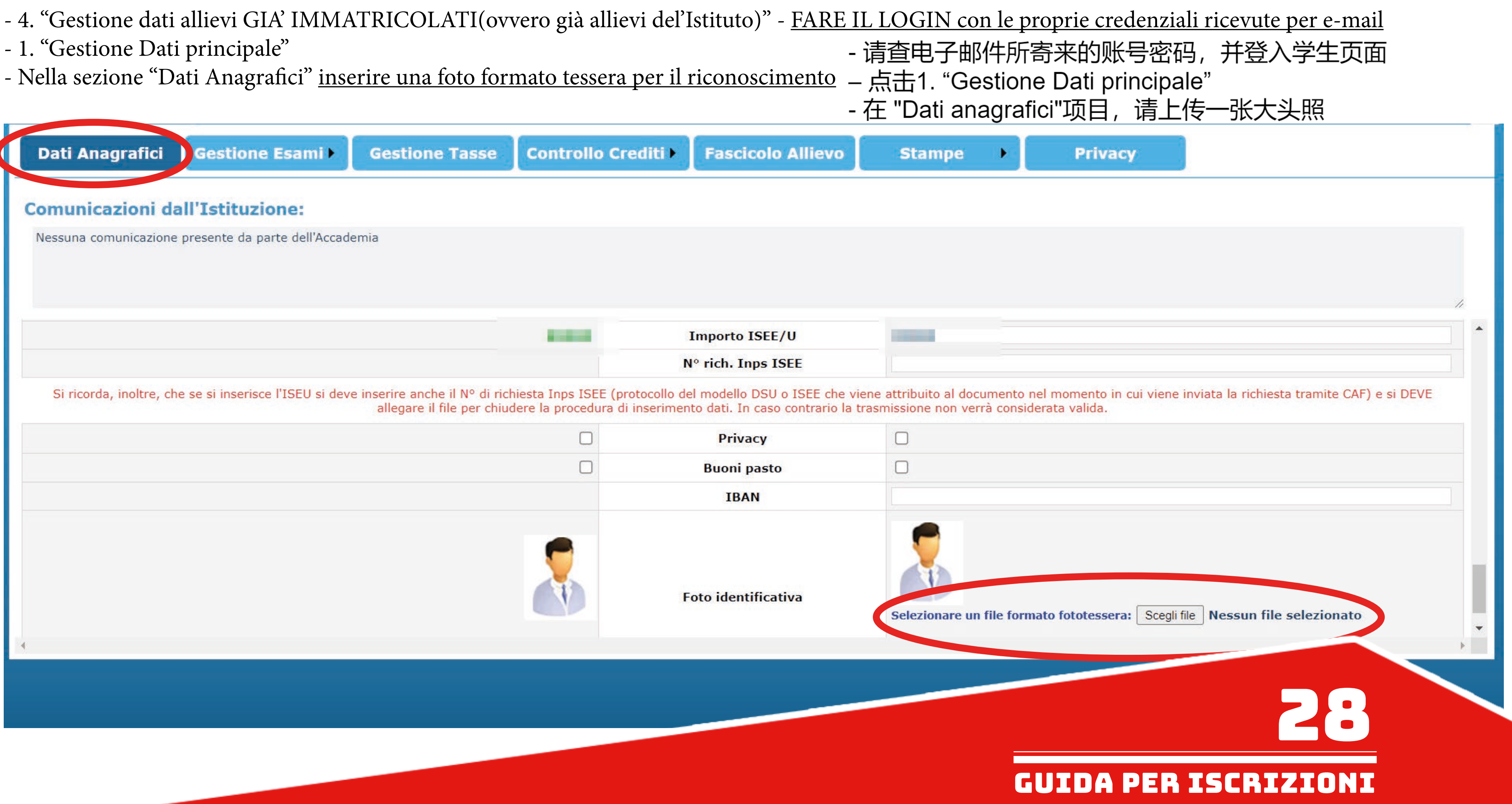

Dal sito www.abamc.it accedi alla sezione "SERVIZI STUDENTI" dal menu a tendina in alto a sinistra.

Una volta entrati cliccare sul pulsante "IMMATRICOLAZIONE / ISCRIZIONE ON-LINE".

## - ANNI SUCCESSIVI AL PRIMO (ISCRIZIONE – ENTRO IL 31 OTTOBRE 2021) 旧生注册 (2021年10月31日前)

## **ISCRIZIONE ONLINE**

Benvenuto nell'area di iscrizione online dell'Accademia di Belle Arti di Macerata, in questa sezione puoi iscriverti online per la prima volta oppure ri-iscriverti agli anni successivi al primo.

Questa iscrizione è l'unica possibile a partire dall'A.A. 2018-19 sia per i corsi di Diploma Accademico di Primo Livello che per i Corsi di Diploma Accademico di Secondo Livello.

# **ATTENZIONE**

## E' FONDAMENTALE LEGGERE ATTENTAMENTE LE GUIDE QUI SOTTO RIPORTATE PRIMA DI PROCEDERE ALL'ISCRIZIONE ONLINE

· Guida all'iscrizione al primo anno (Triennio/Biennio)

N.B.: Gli studenti che si iscrivono al primo anno triennio o gli studenti Extra EU che si iscrivono al primo anno bienno devono obbligatoriamente compilare la modulistica per l'esame di ammissione e inviarla alla segreteria didattica. -> QUI puoi scaricare il Mod.1 per l'esame di ammissione. <-

· Guida all'iscrizione agli anni successivi al primo (Triennio/Biennio)

SI RICORDA CHE L'ISCRIZIONE E' COMPLETA SOLO AL PAGAMENTO DELLE TASSE, QUINDI SEGUIRE LA PROCEDURA ED ESEGUIRE IL PAGAMENTO CONTESTUALMENTE.

# **IMPORTANTE:**

Disabilitate momentaneamente dal vostro browser web il blocco popup / ad.block perché alcuni messaggi del sistema appaiono come popup sulla pagina e quindi sarebbero non visibili con il blocco attivato.

Qui una guida per la disattivazione nei vari browser desktop: Google Chrome ---- Microsoft Edge ---- Apple Safari ---- Mozilla Firefox

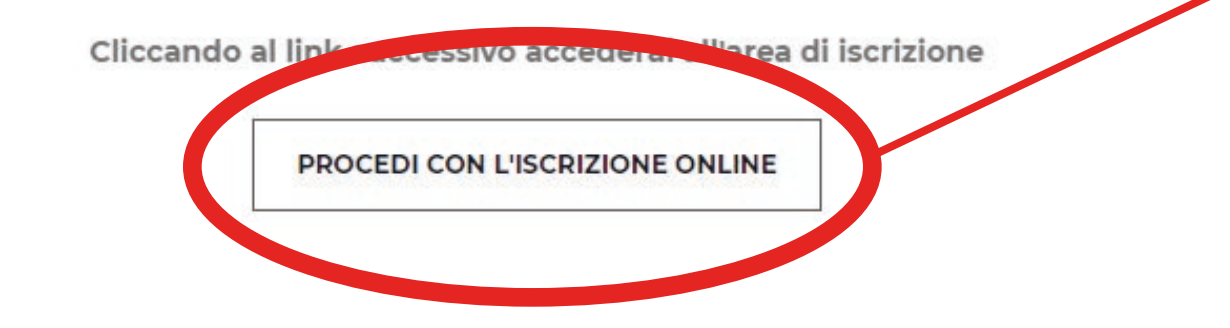

Cliccare sul pulsante "PROCEDI CON L'ISCRIZIONE ONLINE".

进入www.abamc.it后, 点击 左上方选单的SERVIZI STUDENTI, 再点击IMMATRICOLAZIONE / ISCRIZIONE ON-LINE(线上新生注册/旧生注册), 最后点击 PROCEDI CON L'ISCRIZIONE ONLINE

# CORSI TRIENNALI PER IL CONSEGUIMENTO DEL DIPLOMA ACCADEMICO DI PRIMO LIVELLO

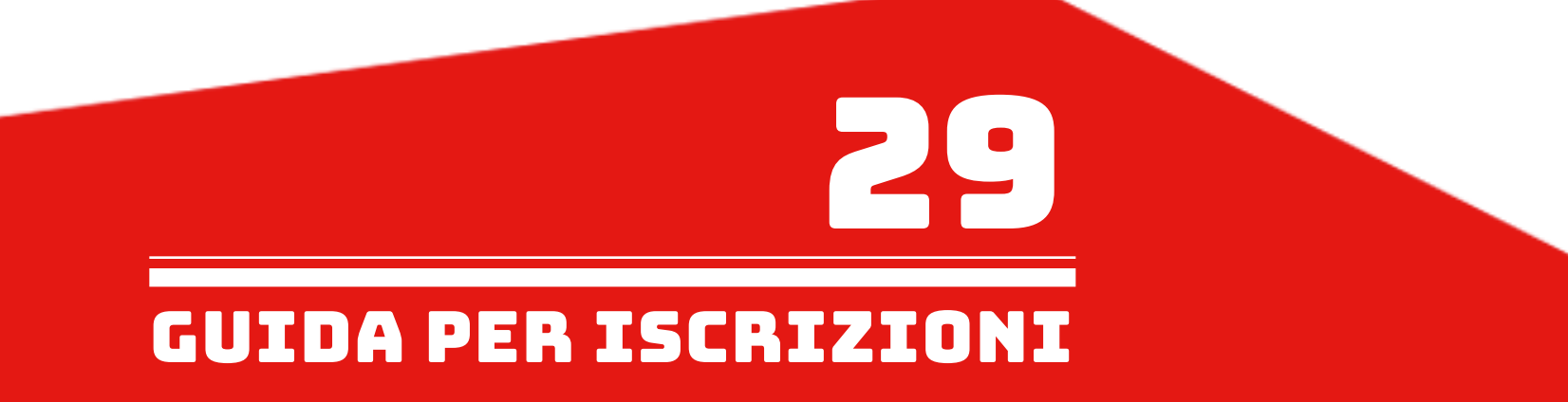

# Dopo essere stati reindirizzati a questa pagina ISIDATA cliccare su "Accademie". 进入ISIDATA网页后, 点击Accademie

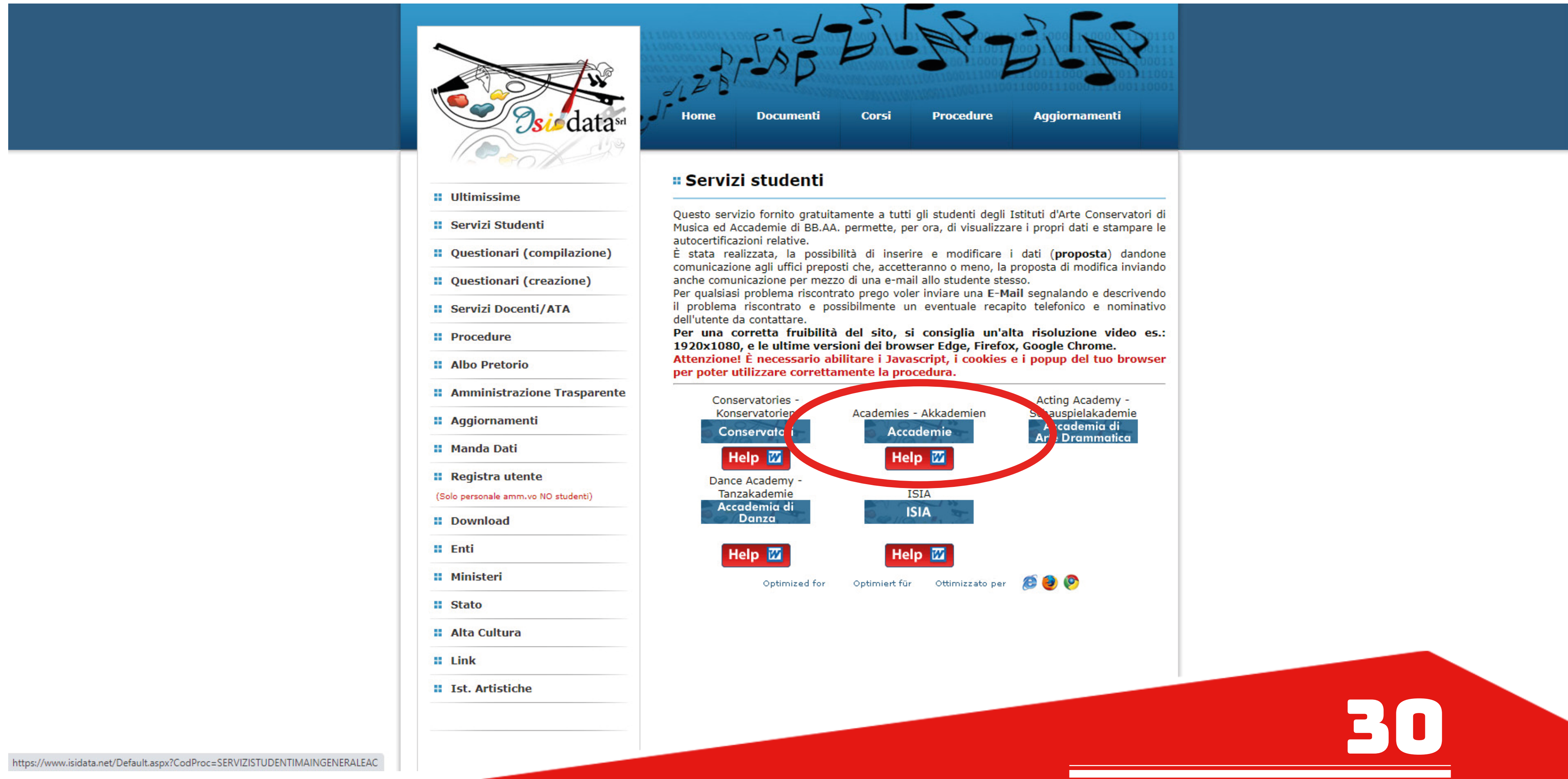

GUIDA PER iscrizioni

Cliccare il punto 4. "Gestione dati alievi GIA' IMMATRICOLATI (ovvero già allievi dell'Istituto)". 点击4号项目 "Gestione dati alievi GIA' IMMATRICOLATI (ovvero già allievi dell'Istituto)"

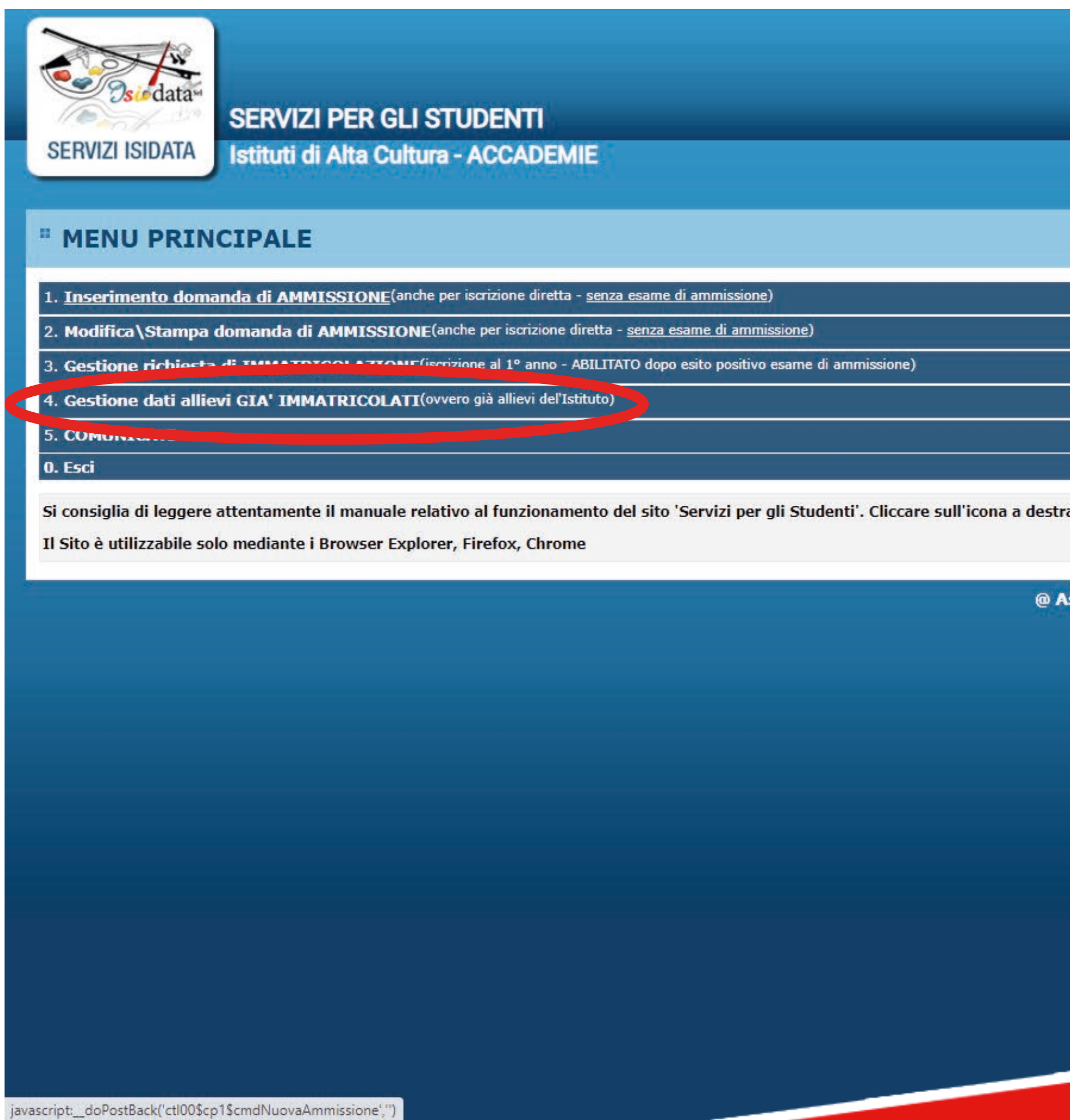

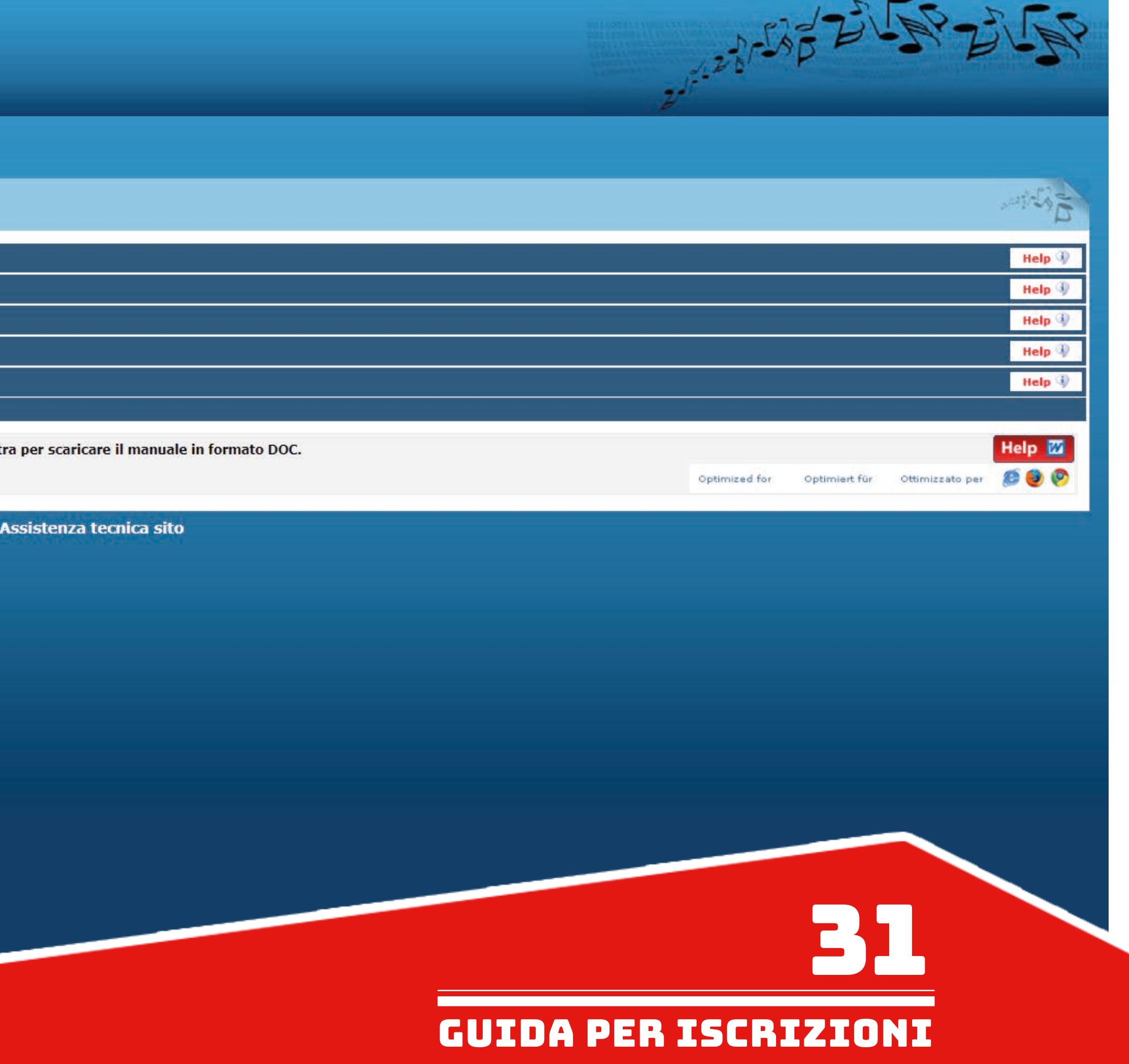

Selezionare "MACERATA" dal menu a tendina e inserire le proprie credenziali (in possesso dall'immatricolazione). 从选单里点选Macerata, 并输入账号密码

![](_page_31_Picture_1.jpeg)

# **SERVIZI PER GLI STUDENTI** Istituti di Alta Cultura - ACCADEMIE

![](_page_31_Figure_3.jpeg)

Cliccare su 1. "Gestione Dati pricipale"

点击1号项目 Gestione dati principale

![](_page_32_Picture_2.jpeg)

# **SERVIZI ISIDATA**

**SERVIZI PER GLI STUDENTI** 

**Benvenuto BALESTRINI ROBERTO ACCADEMIA DI BELLE ARTI DI MACERAT** 

# *<b>E MENU PRINCIPALE ALLIEVI IMMATRICOLATI*

1. Gestione Dati principale

2. E<sup>ndiateca</sup> Istituto

3. Cambio password

4. Impegni lezioni e presenze già effettuate<br>(Ancora in fase di test, i dati posso essere errati o l'Istituzione potrebbe NON aver aderito)

5. COMUNICATI

![](_page_32_Picture_45.jpeg)

Nella sezione "Dati Anagrafici" aggiornare eventuali dati che sono cambiati dall'anno precedente (come per esempio l'importo del modello ISEE) utilizzando il campo in giallo a destra.

在Dati Anagrafici项目, 请在右方黄色区块更新任何与前一年不同的信息 (如ISEE证明)

![](_page_33_Picture_18.jpeg)

Scrollando in basso appariranno tutti gli altri campi modificabili per l'eventuale aggiornamento.

Se non si è ancora inserita una foto formato tessera, caricarla tramite l'apposito pulsante "Selezionare un file formato fototessera" 下方就有其它可以更新的信息。如果您还没有上传大头照,请用 "Selezionare un file formato fototessera "按钮上传。

![](_page_34_Picture_17.jpeg)

Scrollando di nuovo in alto, dopo aver effettuato tutte le eventuali modifiche, cliccare su "Invia richiesta" per inviare la richiesta di modifica dei propri dati alla segreteria didattica, che dovrà accettarla.

信息改完之后,请点击上方的 "Invia richiesta". 更新的信息需要由秘书处确认才会生效.

![](_page_35_Picture_17.jpeg)

Nella sezione "Gestione Esami" cliccare su "Iscrivi al corso princ. per l'A.A. corrente. 在Gestione esami项目, 请点击Iscrivi al corso princ. per l'A.A. corrente

![](_page_36_Figure_1.jpeg)

Nella sezione "Gestione Tasse" inserire le tasse di iscrizione: - TASSA per ANNI SUCCESSIVI AL  $1^{\circ}$   $\in$   $228,67$ - CONTRIBUTO ACCADEMICO (calcolo automatico in base al regolamento in materia di contribuzione studentesca indicato al titolo IV del manifesto degli studi www.abamc.it/didattica/manifesto-degli-studi)

![](_page_37_Picture_36.jpeg)

在Gestione Tasse项目, 请输入需交的费用:

- TASSA per ANNI SUCCESSIVI AL 1° 旧生注册费228.97欧元
- CONTRIBUTO ACCADEMICO学费 (系统自动计算)

Una volta selezionata dall'elenco che apparirà, cliccare su "Inserisci".

随后,点击Inserisci来输入.

![](_page_38_Picture_76.jpeg)

# $\overline{\mathsf{x}}$ **SSA J** Inserisci 冰  $\checkmark$ - - (PagoPA)<br>\CCADEMICO -- - (PagoPA) I SUCCESSIVI AL 1º -- - (PagoPA) ATRICOLAZIONI -- - (PagoPA) OCCO IUV UTICO DISEGNO - (PagoPA) UTICO STORIA DELL'ARTE - (PagoPA) ATA 1 - (PagoPA) ATA 2 - (PagoPA) ESSIVI, RATA 1 - (PagoPA) ESSIVI, RATA 2 - (PagoPA) **PEDEUT. DISEGNO per il RESTAURO - (PagoPA)** PEDEUTICO - (PagoPA) MMISSIONE - (PagoPA) (PagoPA) BIENNIO - (PagoPA) TRIENNIO - (PagoPA) DEL NUDO - 1º ANNO - (PagoPA) DEL NUDO - anni successivi - (PagoPA) C.C.P.\IBAN  $\mathbf{0}$ ell'allegato sarà disponibile dopo aver inserito la tassa sun file selezionato  $\vert 0 \vert$ tipo immagine JPG, JPEG, PNG, PDF) a PagoPA 39 GUIDA PER iscrizioni

Una volta inserite tutte le tasse interessate procedere con la creazione del MAV tramite l'apposito pulsante. 输入所有费用之后,请点击下列按键开始制作交费单.

![](_page_39_Picture_30.jpeg)

![](_page_39_Picture_3.jpeg)

# rno per pagare i bollettini generati

![](_page_39_Picture_31.jpeg)

![](_page_39_Picture_6.jpeg)

# Mettere la spunta sulle tasse per il quale si vuole creare il MAV e cliccare su "GENERA UNICO BOLLETTINO PER TUTTE LE TASSE SELEZIONATE". 点选要合并到交费单的所有费用, 再点击GENERA UNICO BOLLETTINO PER TUTTE LE TASSE SELEZIONATE

![](_page_40_Figure_1.jpeg)

![](_page_40_Picture_42.jpeg)

交费单已经生成成功, Il MAV è stato generato e viene richiesto di salvarlo sul proprio computer formato PDF. E' possibile altrimenti aprire il file cliccando sull'apposita icona di una delle tasse inserite. 系统会要求存在电脑里面. 也可以点击某个费用的图片直接打开文件.

![](_page_41_Figure_2.jpeg)

E' POSSIBILE PAGARE DIRETTAMENTE IL MAV TRAMITE IL PORTALE ESTERNO UTILIZZANDO IL PROPRIO SPID.

![](_page_41_Picture_42.jpeg)

Il MAV generato si presenterà in questo modo.

**ACCADEMIA<br>DI BELLE ARTI<br>MACERATA** 

VIA BERARDI VINCENZO, 6 62100 MACERATA MC

**ENTE CREDITORE** 

Cod. Fiscale

80006160438

交费单范例如下

# Accademia di belle arti di Macerata

Piazza V. Veneto 5 62100 Macerata (MC)

# **QUANTO E QUANDO PAGARE**

![](_page_42_Picture_9.jpeg)

![](_page_42_Picture_10.jpeg)

![](_page_42_Figure_11.jpeg)

DOVE PAGARE? Lista dei canali di pagamento su www.pagopa.gov.it

![](_page_42_Picture_13.jpeg)

- Controllare se l'elenco delle tasse scelte per la generazione del MAV, cioè quelle spuntate in precedenza, sia completo (come nell'esempio qui sotto).

- 
- 检查交费单的项目有没有遗漏费用.
- Pagare il MAV. 进行交费

如果选择去银行交费, 可以暂时退出网页, 之后再用同样的途径登入Isidata系统继续操作:<br>Nel caso si esca dalla pagina internet e quindi dal procedimento di richiesta di ammissione per andare a pagare fisicamente il MAV (Banca, ecc), è possibile rientrare al MENU PRINCIPALE di Isidata utilizzando lo stesso percorso:

- www.abamc.it
- SERVIZI STUDENTI
- IMMATRICOLAZIONE / ISCRIZIONE ON-LINE
- Procedi con l'Iscrizione Online
- Accademie
- Cliccare il punto "2. MODIFICA/STAMPA DOMANDA DI AMMISSIONE (anche per iscrizione diretta senza esame di ammissione)".
- 点击2号项目MODIFICA/STAMPA DOMANDA DI AMMISSIONE (anche per iscrizione diretta senza esame di ammissione)

## **CAUSALE DEL BOLLETTINO** 汇款原因

A.A. 2021/2022 - IRM - ESAME DI AMMISSIONE - Euro 150,00 A.A. 2021/2022 - IRM - CORSO PROPEDEUT. DISEGNO per il RESTAURO - Euro 50,00

A.A. 2021/2022 - IRM - CORSO PROPEDEUTICO - Euro 100,00

![](_page_43_Picture_16.jpeg)

- 点击Inserisci documento (这个步骤需要 重复进行, 上传了为止; 请见下方得需要 提交文件清单)

有

DOCUMENTI NECESSARI DA ALLEGARE).

![](_page_44_Picture_86.jpeg)

![](_page_44_Figure_5.jpeg)

 $\mathbf{u}$  .

# - ELENCO TASSE:

# 费用清单

## -- AMMISSIONE --

-- CONTRIBUTO ACCADEMICO --

-- TASSA per ANNI SUCCESSIVI AL 1º --

-- TASSA per IMMATRICOLAZIONI --

**CONTRIBUTO SBLOCCO IUV** 

**CORSO PROPEDEUTICO DISEGNO** 

**CORSO PROPEDEUTICO STORIA DELL'ARTE** 

IRM - 1°ANNO, RATA 1

IRM - 1°ANNO, RATA 2

IRM - ANNI SUCCESSIVI, RATA 1

IRM - ANNI SUCCESSIVI, RATA 2

IRM - CORSO PROPEDEUT. DISEGNO per il RESTAUR

**IRM - CORSO PROPEDEUTICO** 

**IRM - ESAME DI AMMISSIONE** 

**MORA - Mensile** 

**RITIRO DIPLOMA BIENNIO** 

**RITIRO DIPLOMA TRIENNIO** 

SCUOLA LIBERA DEL NUDO - 1º ANNO

SCUOLA LIBERA DEL NUDO - anni successivi

STRANIERI - AMMISSIONE IDONEITA' ITALIANO

STRANIERI - TEST LINGUA ITALIANA

Tassa STUD. Borsisti ERDIS

**TESI BIENNALE - Iscrizione Tesi** 

**TESI TRIENNALE - Iscrizione Tesi** 

**UDITORE - CONTRIBUTO** 

**UDITORE - ISCRIZIONE a ESAME** 

**UDITORE - SINGOLO CORSO di LABORATORIO** 

**UDITORE - SINGOLO CORSO TEORICO** 

---> studente che fa domanda di ammissione (no IRM, no Scuola Libera del Nudo, no Uditore) ---> studente che si iscrive al 1° anno Triennio/Biennio o ad un nuovo A.A. ---> studente che si iscrive ad un nuovo A.A. Triennio/Biennio ---> studente che si iscrive al 1° anno Triennio/Biennio ---> per sbloccare il pagamento delle tasse quando troppi tentativi non sono andati a buon fine ---> per frequentare il corso propedeutico di Disegno ---> per frequentare il corso propedeutico di Storia del'Arte ---> studente che si iscrive al 1° anno IRM (Restauro), Prima Rata ---> studente che si iscrive al 1° anno IRM (Restauro), Seconda Rata ---> studente che si iscrive agli anni successivi IRM (Restauro), Prima Rata ---> studente che si iscrive agli anni successivi IRM (Restauro), Seconda Rata ---> per frequentare il corso propedeutico di Disegno per il Restauro IRM (Restauro) ---> per frequentare il corso propedeutico IRM (Restauro) ---> studente che fa domanda di ammissione IRM (Restauro) ---> studente che deve pagare Mora per ritardi di pagamento ---> studente che deve ritirare il Diploma Biennio ---> studente che deve ritirare il Diploma Triennio ---> studente che si iscrive al 1° anno di Scuola Libera del Nudo ---> studente che si iscrive agli anni successivi di Scuola Libera del Nudo ---> studente straniero che deve fare la prova di idoneità di italiano ---> studente straniero che deve rifare la prova di idoneità frequentando il corso di italiano ---> studente Borsista ERDIS ---> studente che chiede di discutere la tesi Biennio ---> studente che chiede di discutere la tesi Triennio

---> studente che fa domanda di iscrizione come Uditore (Uditore)

---> studente che fa domanda di poter sostenere l'esame del corso a cui si è iscritto (Uditore)

---> studente che fa domanda di iscrizione a un singolo corso di laboratorio (Uditore)

---> studente che fa domanda di iscrizione a un singolo corso teorico(Uditore)

NOTA BENE: "TITOLO IV DEL MANIFESTO DEGLI STUDI. PER IL PRIMO ANNO: PP. 29-30 PER ANNI SUCCESSIVI AL PRIMO: PP. 31-33"

IL CONTRIBUTO ACCADEMICO:

- CON ISEE FINO A 34.000,00 EURO SI PAGA IN RATA UNICA ENTRO IL 31 OTTOBRE;

- CON ISEE SUPERIORE A 34.000,01 EURO SI PAGA IN DUE RATE: LA PRIMA ENTRO IL 31 OTTOBRE, LA SECONDA ENTRO IL 31 DICEMBRE.

46

![](_page_45_Picture_40.jpeg)

![](_page_45_Picture_41.jpeg)

![](_page_45_Picture_42.jpeg)

GUIDA PER iscrizioni